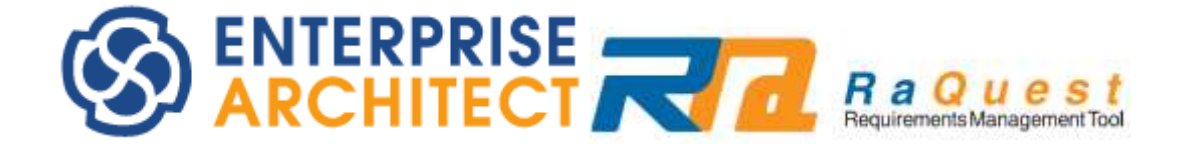

## **RaQuest Startup manual**

*by Sparx Systems Japan*

RaQuest 5.1 日本語版 スタートアップ マニュアル

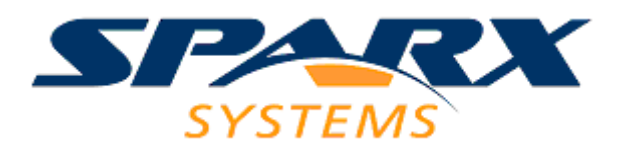

# 目次

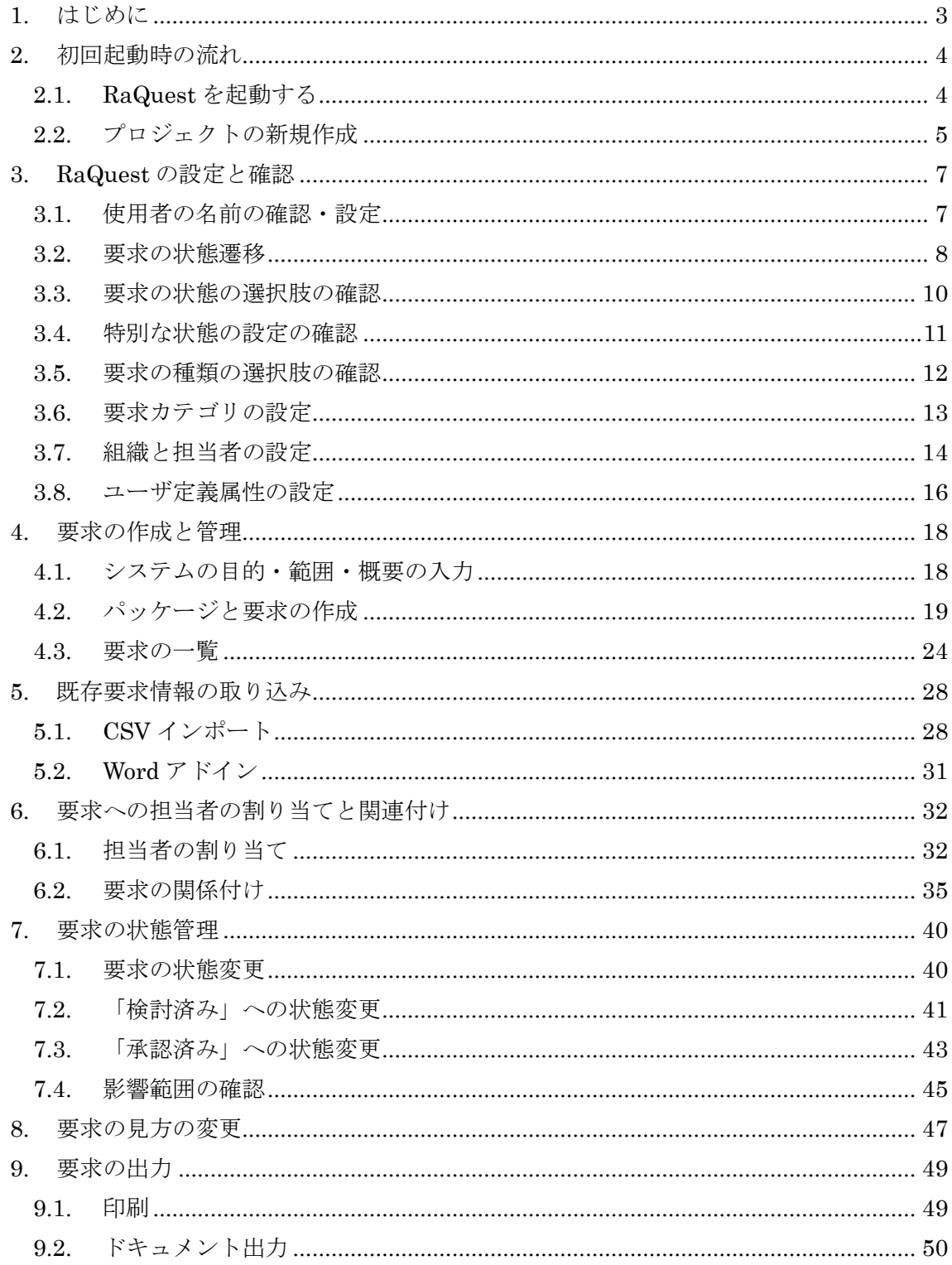

## <span id="page-2-0"></span>**1.** はじめに

ここでは、初めて RaQuest 日本語版を利用するユーザを対象に、起動から作業の流れを 説明していきたいと思います。なお、ここで利用している画面は最新版とは異なる場合があ ります。

## <span id="page-3-0"></span>**2.** 初回起動時の流れ

### <span id="page-3-1"></span>**2.1. RaQuest**を起動する

まず、RaQuest を起動します。インストールが正常に完了している場合には、デスクト ップに「RaQuest」のアイコンがありますので、これをダブルクリックしてください([図](#page-3-2) 1)。 あるいは、プログラムメニューからも起動できます。

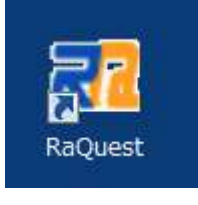

<span id="page-3-2"></span>図 1

起動すると[、図](#page-3-3) 2 のようなウインドウが表示されます。今回は初めての起動ということ で、最初に RaQuest で利用するためのプロジェクトを作成します。

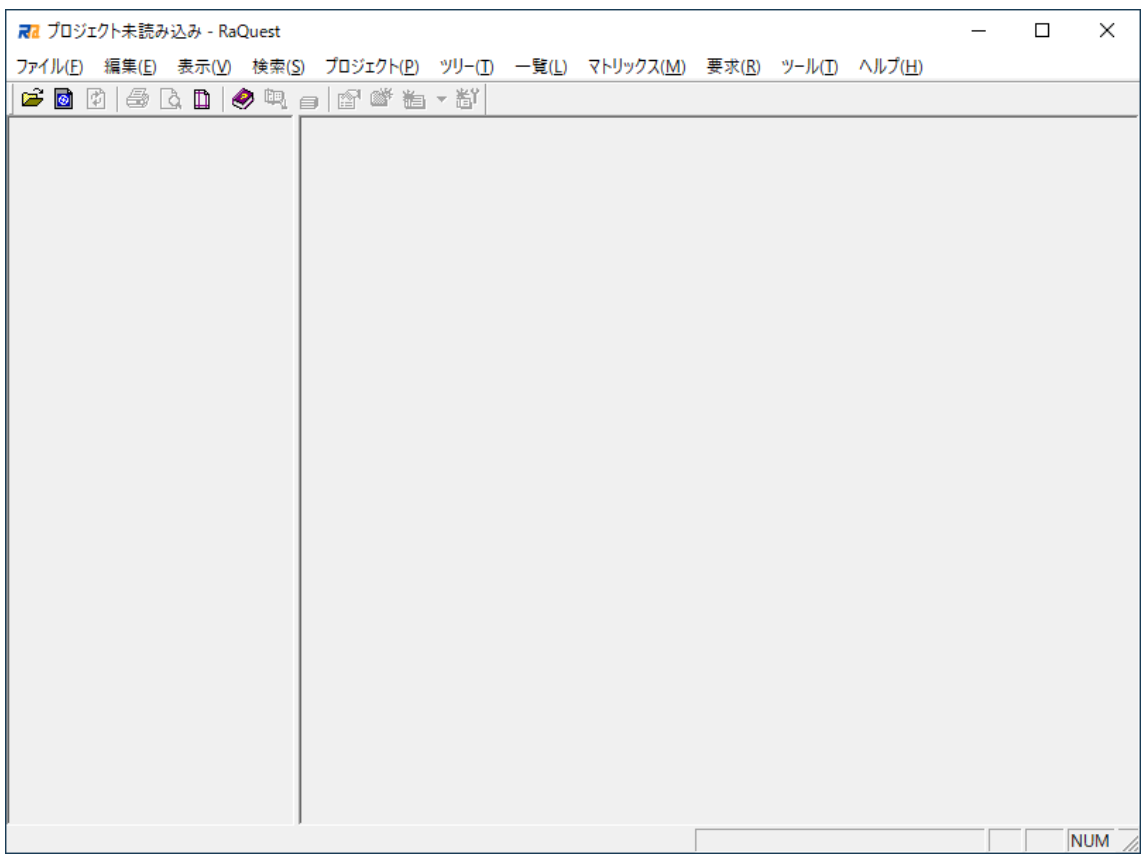

<span id="page-3-3"></span>図 2

### <span id="page-4-0"></span>**2.2.** プロジェクトの新規作成

RaQuest のメインメニューから、「ファイル」→「新規プロジェクト」を選択します([図](#page-4-1) [3\)](#page-4-1)。プロジェクトのファイル(QEAX ファイルまたは EAPX ファイル)の指定画面となりま すので、ファイル名を指定し保存ボタンを押下してください。今回は RaQuestStartup.qeax を指定しました。

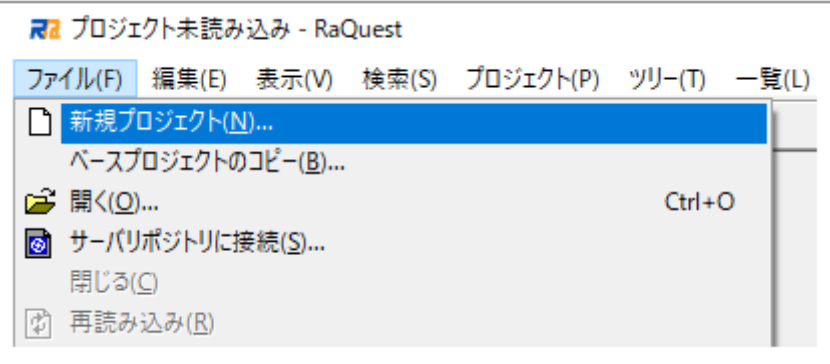

#### 図 3

<span id="page-4-1"></span>プロジェクトのファイルが新規作成され[、図](#page-5-0) 4 のようなウインドウ表示になります。左 側のプロジェクトタブに、ひとつだけ表示されている"要求"という名の「パッケージ」は、 要求を管理する全体の基準となるパッケージ(ルートパッケージと呼びます)です。

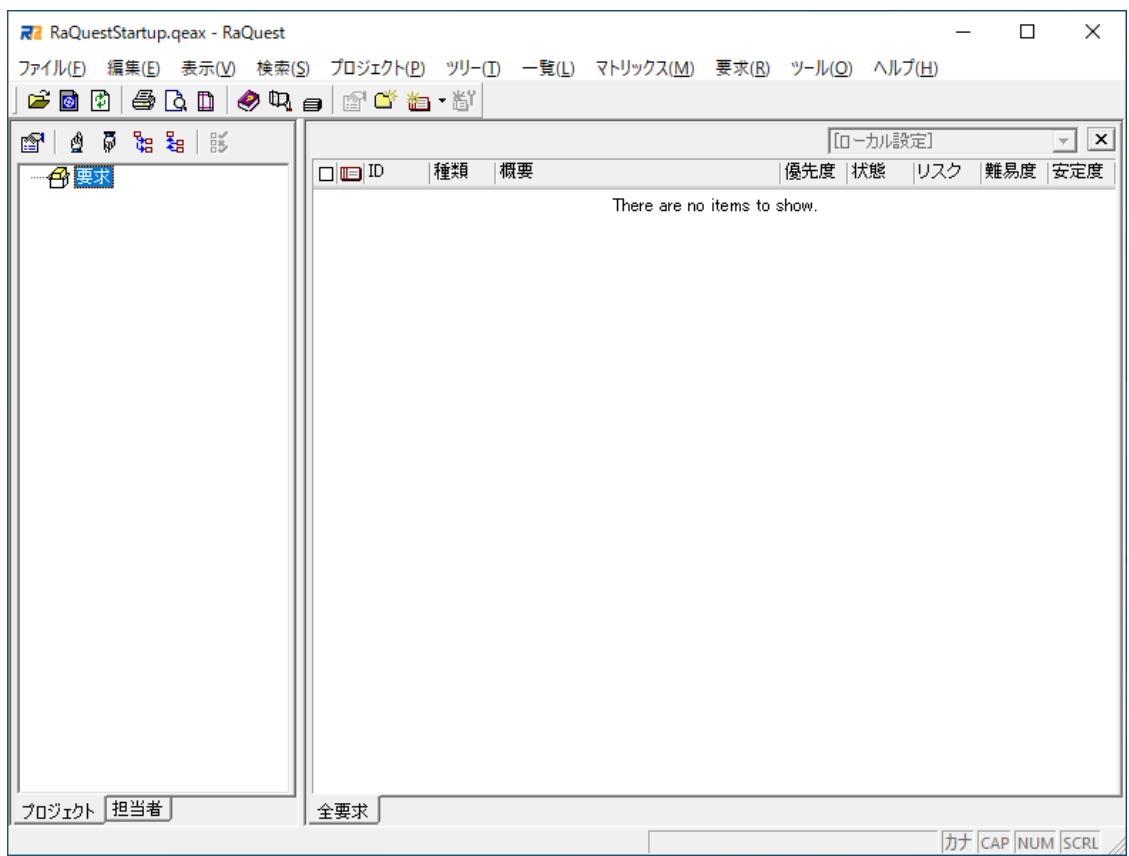

図 4

<span id="page-5-0"></span>参考:RaQuest のプロジェクトは、UML モデリングツール Enterprise Architect のプロジェクトである QEAX/EAPX ファイルです。データベース上のリポジトリや クラウドリポジトリもプロジェクトとして利用できます。(組み合わせる Enterprise Architect で開けることが必要です。)

今回は、Enterprise Architect のプロジェクトを RaQuest のプロジェクトとして 使うのではなく、RaQuest で新規にプロジェクトのファイルを作成する手順を説明 いたしました。Enterprise Architect のプロジェクトを RaQuest のプロジェクトと して使うための手順はヘルプファイルなどを参照してください。

### <span id="page-6-0"></span>**3. RaQuest**の設定と確認

この章では、作業開始前に RaQuest で設定と確認を行う内容について説明します。

#### <span id="page-6-1"></span>**3.1.** 使用者の名前の確認・設定

まず、使用者の名前の確認を行います。プロジェクトを開いた状態で「ツール」→「ロー カルオプション」と選択し、ローカルオプションダイアログを表示します([図](#page-6-2) 5)。このダイ アログの最初の画面に「カレントユーザ名」という項目があります。この名前が、要求項目 を作成した場合の「更新者」として引用されるなど、RaQuest で利用されます。

カレントユーザ名が空欄の場合や、変更したい場合は、その下の「既定のユーザ名」とい う設定項目に使用者の名前を入力してください。なお、既定のユーザ名を設定した場合は、 プロジェクトの再読み込みをする必要があります。

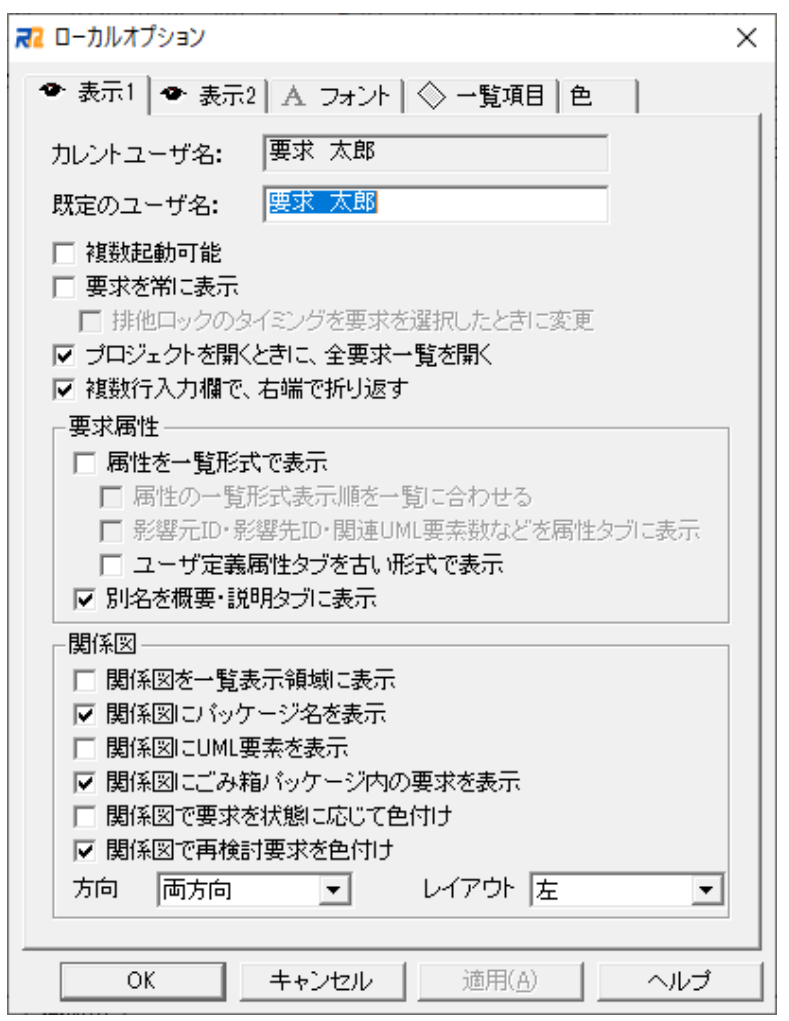

<span id="page-6-2"></span>図 5

## <span id="page-7-0"></span>**3.2.** 要求の状態遷移

RaQuest では、要求の管理にあたり、以下[の図](#page-7-1) 6 のような要求の状態遷移を想定してい ます。

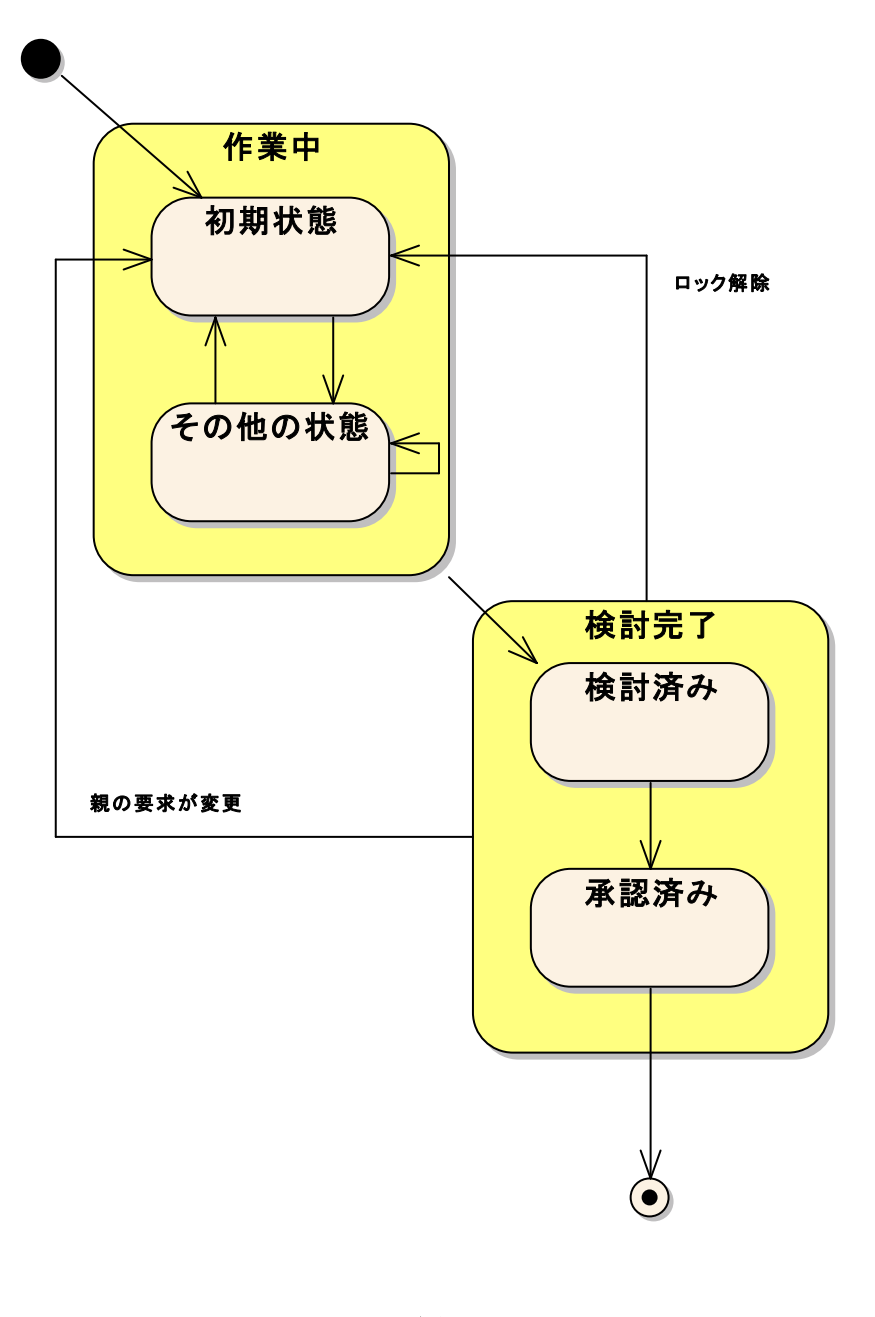

<span id="page-7-1"></span>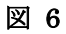

この中で、RaQuest が「特別な状態」として想定しているものに、次の 3 つがあります。

- ・ 初期状態 要求が作成された直後の状態。検討が必要な状態。
- ・ 検討済み状態 要求の検討が完了し、内容が確定した状態。
- ・ 承認済み状態 確定したものが責任者によって承認され、最終的に確定した状態。

これらの特別な状態に対応する具体的な状態については、プロジェクトオプションで変 更可能です。また、要求の状態の選択肢もプロジェクトオプションで追加・変更可能です。 標準で設定されている状態の選択肢をこれに当てはめると、次のような流れになります。

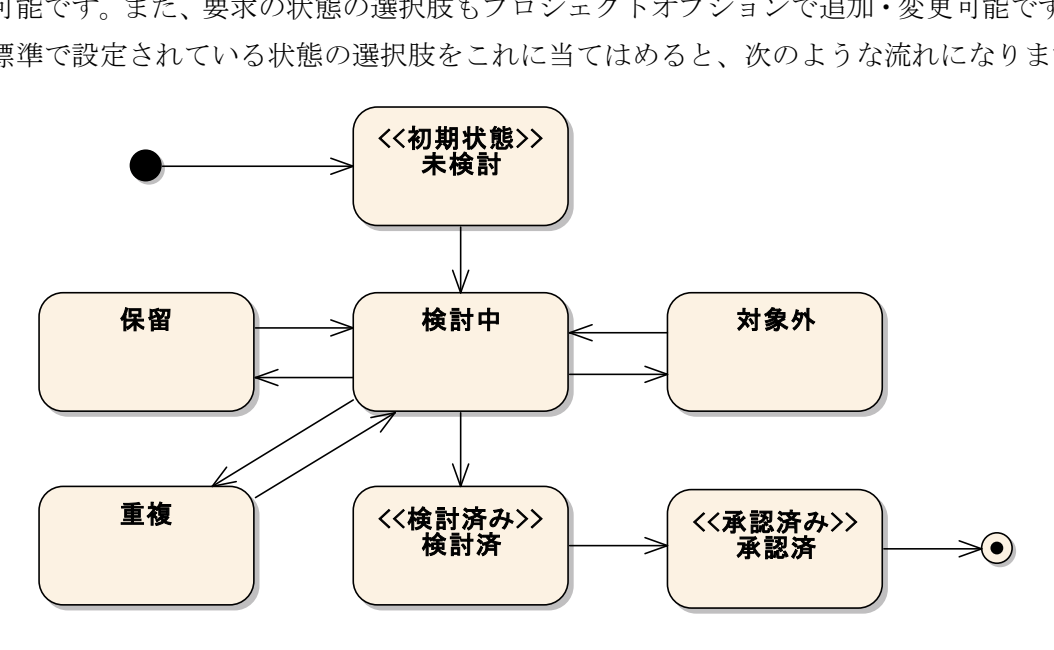

図 7

標準の設定では要求の状態として、「初期状態(未検討)」→「検討中」→「検討済み(検討 済)」→「承認済み(承認済)」という流れを考え、検討中に検討の対象外になった場合に「対 象外」、検討を保留している場合に「保留」という状態があることを想定したものが設定さ れています。

「検討済み」「承認済み」に該当する状態は、要求の内容が確定している状態となるため、 要求には自動的にロックがかかり内容を変更することはできません。(何らかの理由で内容 を変更するために)このロックを外すと、状態は自動的に「初期状態」に戻ります。また、 その要求に依存する要求は、再検討が必要な状態に連鎖的に変更します。

こうして、再度要求を見直すことで、要求を変更することによる検討漏れを防ぐことがで きます。

### <span id="page-9-0"></span>**3.3.** 要求の状態の選択肢の確認

「[3.2](#page-7-0) [要求の状態遷移」](#page-7-0)で説明した、要求の状態の選択肢について確認します。RaQuest のメインメニューから「ツール」→「プロジェクトオプション」の「要求の状態」タブを表 示します [\(図](#page-9-1) 8)。

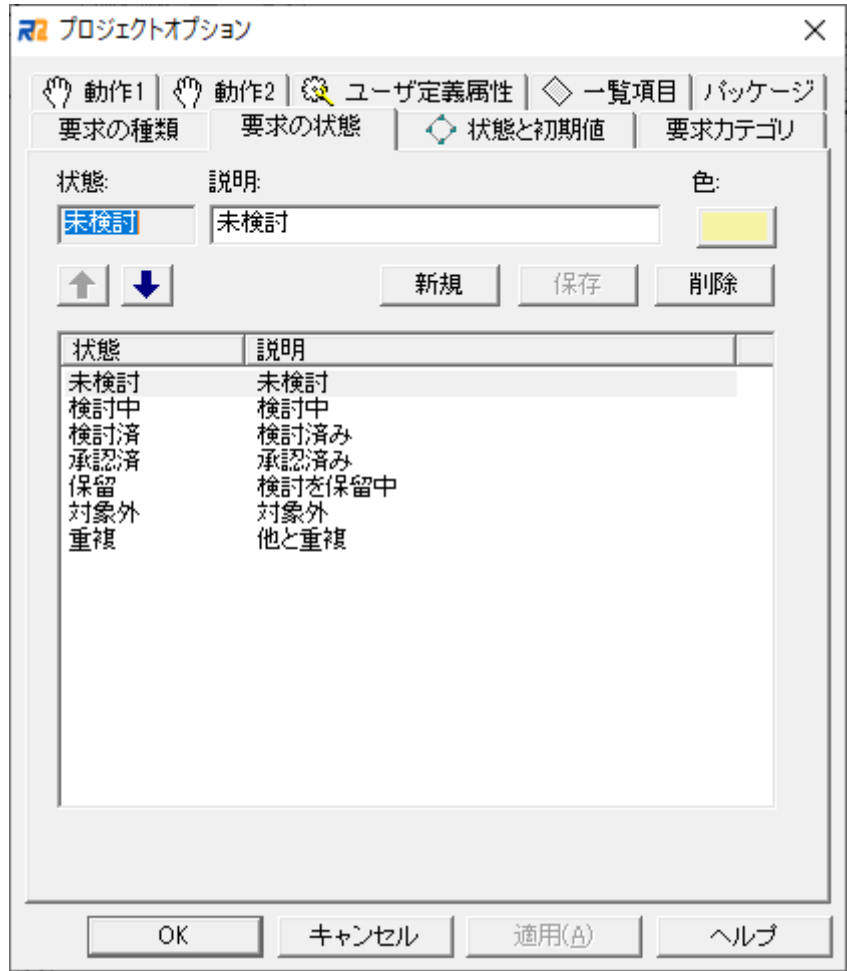

図 8

<span id="page-9-1"></span>このダイアログでは、要求の状態を確認します。この「状態」については、前節で説明し た、標準の状態になっているはずです。必要に応じて変更してください。

#### <span id="page-10-0"></span>**3.4.** 特別な状態の設定の確認

「[3.2](#page-7-0) [要求の状態遷移」](#page-7-0)で説明した特別な状態の設定を確認します。プロジェクトオプシ ョンの「状態と初期値」タブを表示します([図](#page-10-1) 9)。

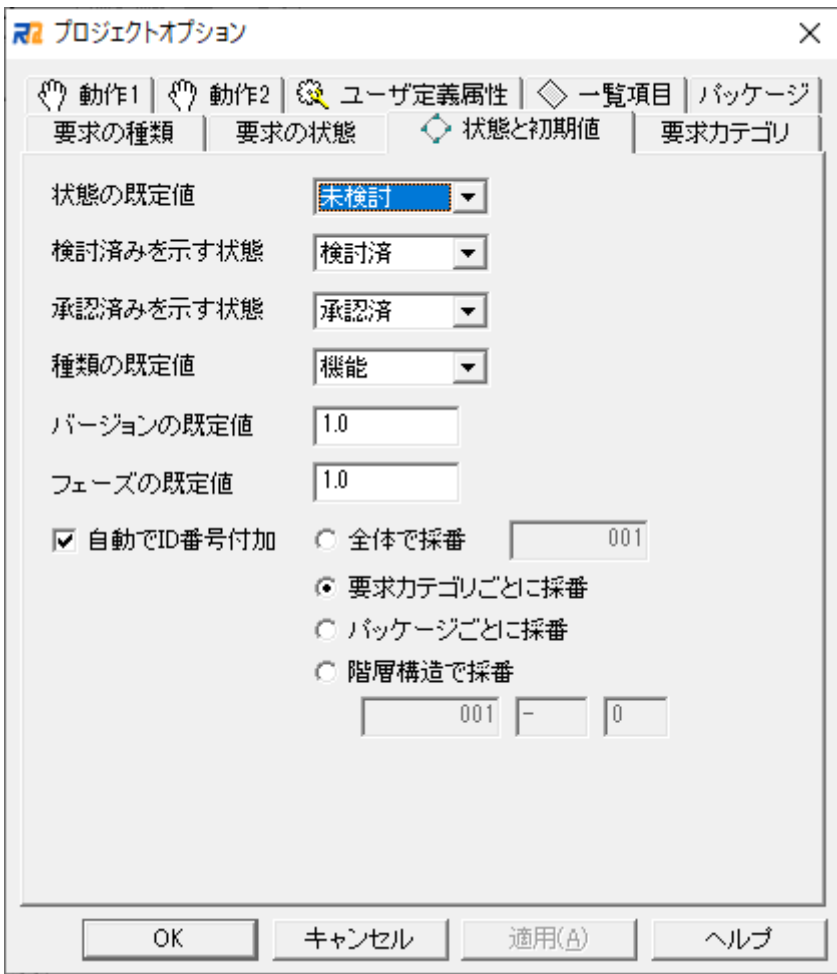

図 9

<span id="page-10-1"></span>このダイアログでは、「[3.2](#page-7-0) [要求の状態遷移」](#page-7-0)で説明した状態の流れに当てはまるように 状態が設定されているはずです。変更する場合は、このダイアログで変更してください。

なお、この設定を要求の作成後に変更すると、作成した要求の状態に矛盾がおきてしまう 場合があります。ですので、要求の作成作業開始前に検討・決定し、作業開始後は可能な限 り変更しないことを推奨します。

また、新規作成した要求の種類の既定値を確認しておいてください。要求の種類について は「[3.5](#page-11-0) [要求の種類の選択肢の確認」](#page-11-0)で説明します。

#### <span id="page-11-0"></span>**3.5.** 要求の種類の選択肢の確認

次に、要求の種類の選択肢を確認します。プロジェクトオプションの「要求の種類」タブ を表示します(図 [10\)](#page-11-1)。

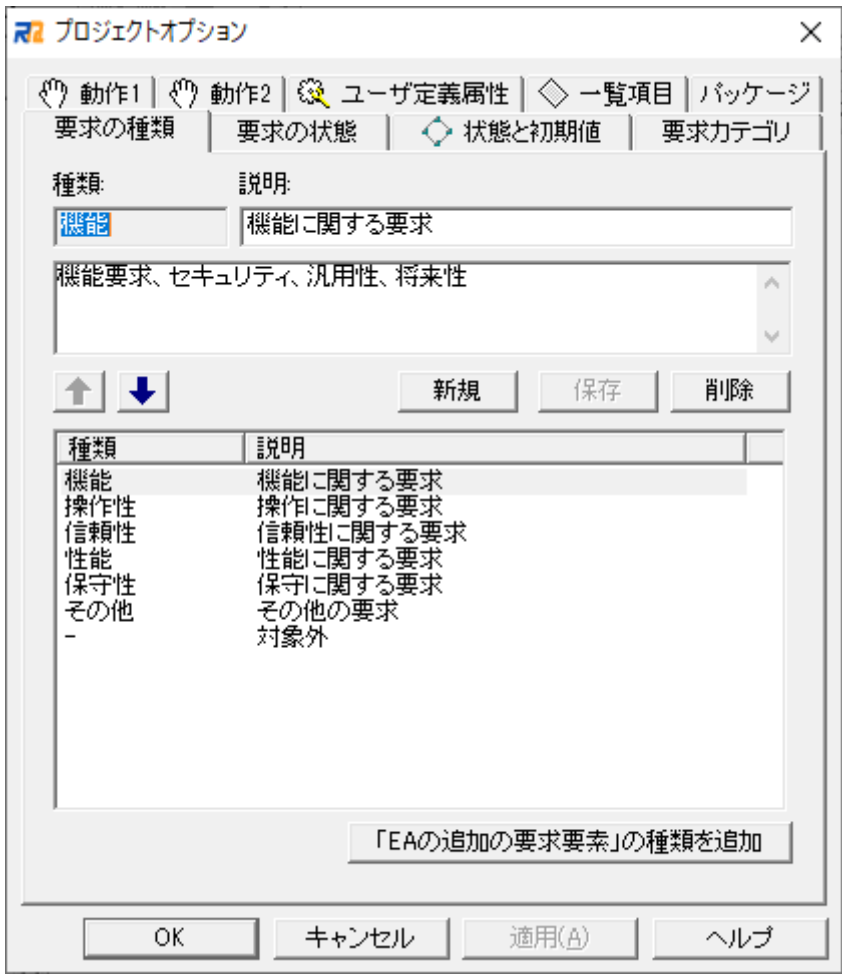

図 10

<span id="page-11-1"></span>このダイアログでは、RaQuest で利用する要求の種類を確認します。要求には大きく分 けると、「機能」「非機能」要求があるかと思います。このあたりは、部署やチームごとにル ールがあると思いますので、それに合わせて要求の種類を指定します。例えば、非機能要求 について「制約」「性能」などのより細かい分類をする場合もあるでしょう。

標準では、FURPS+の分類モデルでの種類が定義されています。

### <span id="page-12-0"></span>**3.6.** 要求カテゴリの設定

次に、要求カテゴリを設定します。プロジェクトオプションの「要求カテゴリ」タブを表 示します(図 [11\)](#page-12-1)。

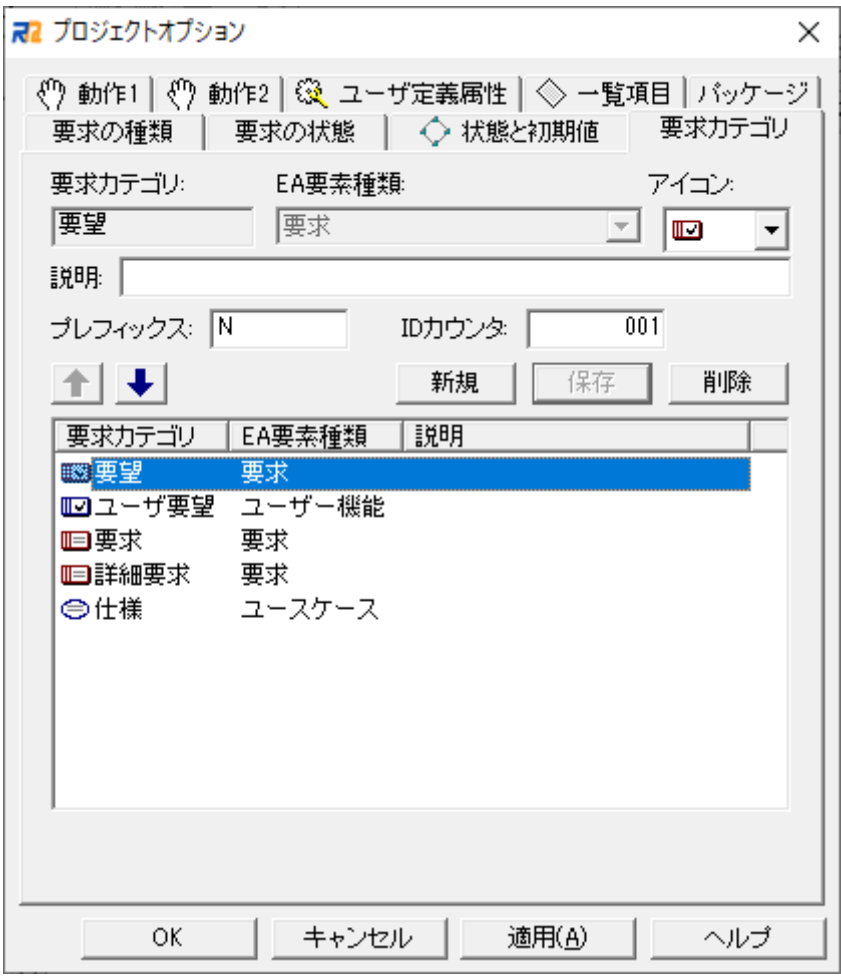

図 11

<span id="page-12-1"></span>要求カテゴリは、要求の種類での分類ではなく、要求の抽象度・粒度での分類で、要望・ 要件・仕様やニーズ・システム要件・ソフトウェア要求などという言葉で分類されているも のです。

今回は、デフォルトで設定されている要求に加え、上記のように設定しました。

## <span id="page-13-0"></span>**3.7.** 組織と担当者の設定

次に、組織と担当者を設定します。画面左側の領域の「担当者」タブをクリックします([図](#page-13-1) [12\)](#page-13-1)。ここが、組織図と担当者を設定・利用するためのツリーになります。

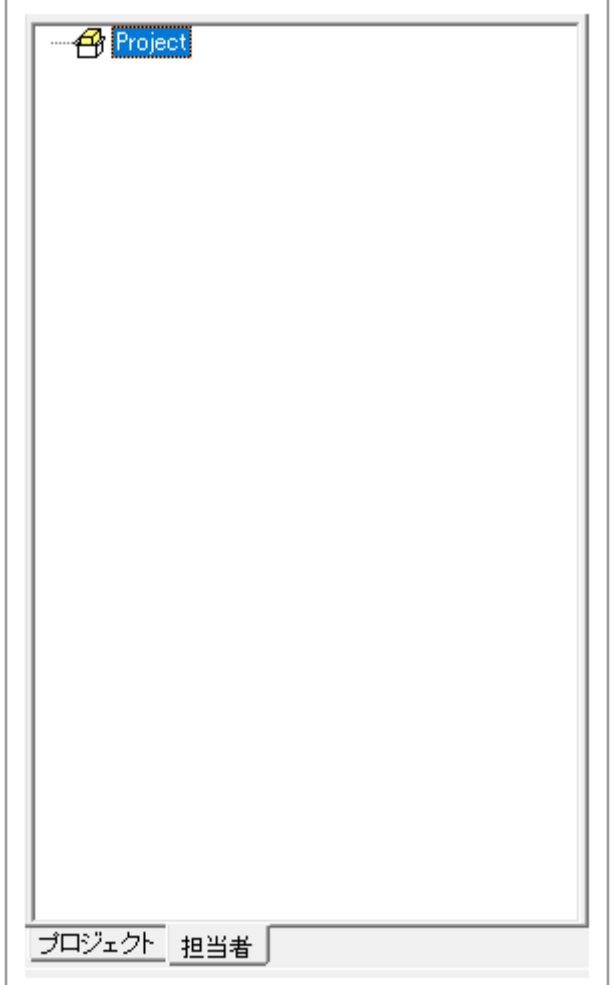

<span id="page-13-1"></span>図 12

部署や担当者を作成するには、作成する位置で右クリックしてメニューを表示し、希望す る項目を追加します(図 [13\)](#page-14-0)。担当者は部署に所属させることができます。

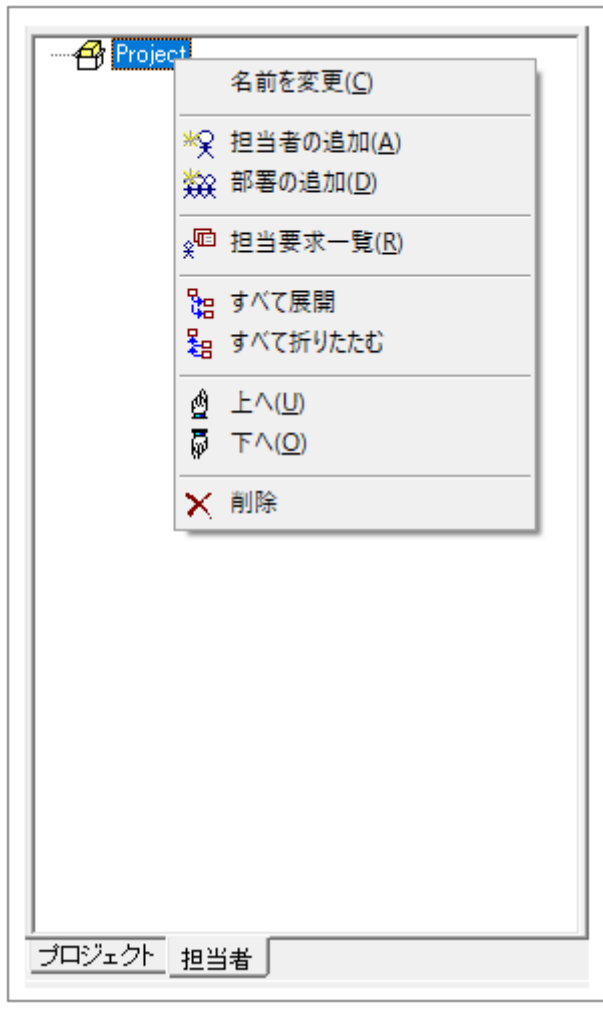

図 13

<span id="page-14-0"></span>今回は、以下のように作成しました(図 [14\)](#page-14-1)。この時「[3.1](#page-6-1) [使用者の名前の確認・設定」](#page-6-1)で 説明した「使用者の名前」が、組織・担当者のツリーに含まれるようにすると便利です。

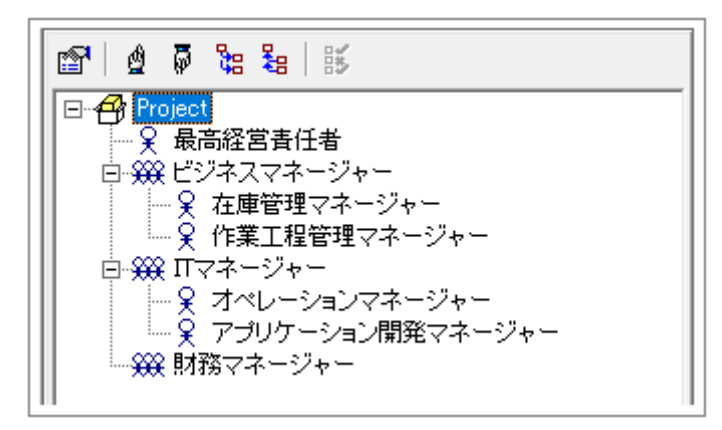

<span id="page-14-1"></span>図 14

### <span id="page-15-0"></span>**3.8.** ユーザ定義属性の設定

次に、ユーザ定義属性を設定します。RaQuest では、既存の属性にはない属性をユーザ が定義することができます。必要な属性を最初に作成しておくことを推奨します。

プロジェクトオプションの「ユーザ定義属性」タブでユーザ定義属性の設定を行います (図 [15\)](#page-15-1)。

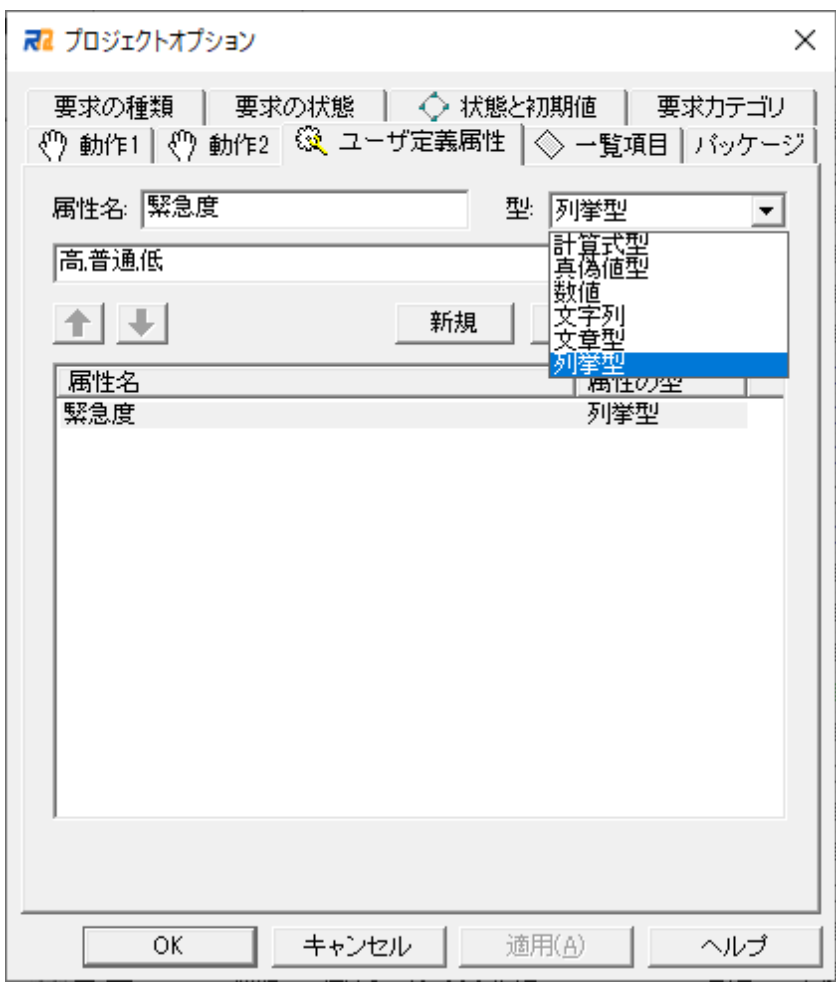

図 15

<span id="page-15-1"></span>属性名・型を設定し、保存ボタンをクリックすると新しく属性が作成されます。ユーザは プロパティダイアログのユーザ定義属性タブから利用できます(図 [16](#page-16-0))。

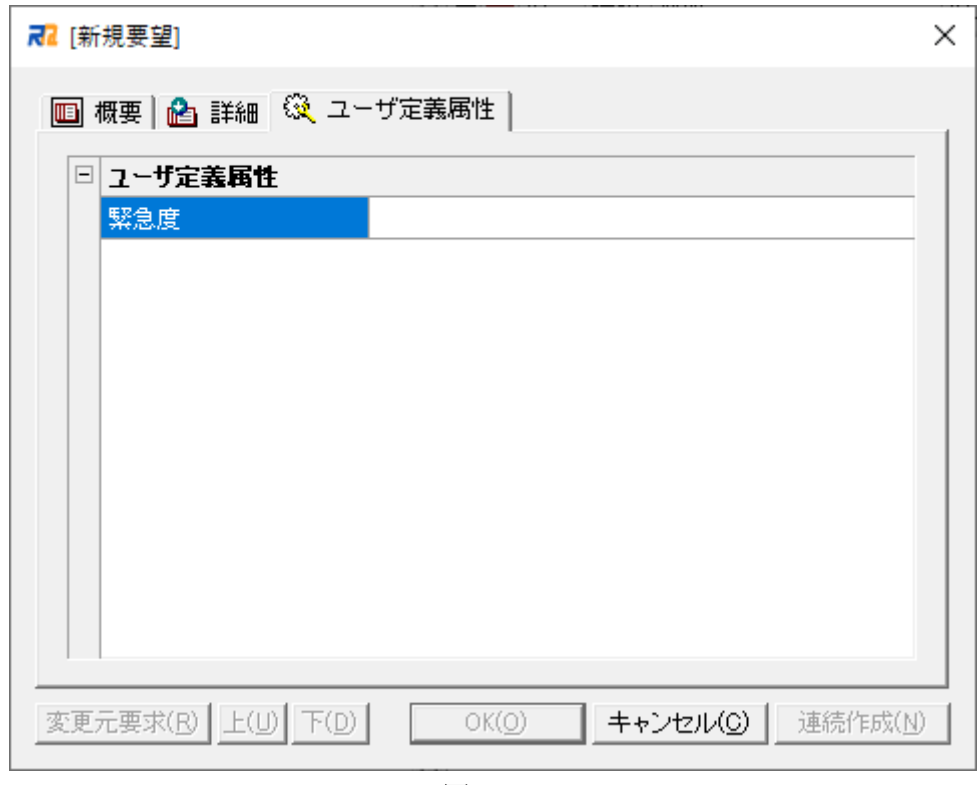

図 16

<span id="page-16-0"></span>以上でプロジェクトの設定と確認は完了です。

## <span id="page-17-0"></span>**4.** 要求の作成と管理

この章以降は、実際に要求項目を作成・管理する作業の説明です。

#### <span id="page-17-1"></span>**4.1.** システムの目的・範囲・概要の入力

要求項目などを入力する前に、まずは、このプロジェクトで管理する要求項目の基となる 「名前」や「システムの目的」・「システムの範囲」・「概要」などをルートパッケージのプロ パティとして入力しましょう。これらの情報を入力するには、プロジェクトツリーのルート パッケージ(一番上のパッケージ)を右クリックして、「プロパティ」を選択します(図 [17\)](#page-17-2)。

(プロジェクトツリーが表示されていない場合は、画面左側の領域の「プロジェクト」タ ブをクリックする、もしくは、「ツリー」→「プロジェクトツリー」を選択して表示してく ださい。)

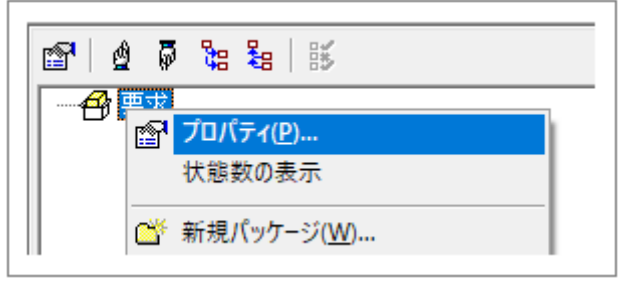

図 17

<span id="page-17-2"></span>ルートパッケージのプロパティ画面が表示されますので、必要な情報を入力してくださ い。今回は[、図](#page-18-1) 18 のように入力しました。

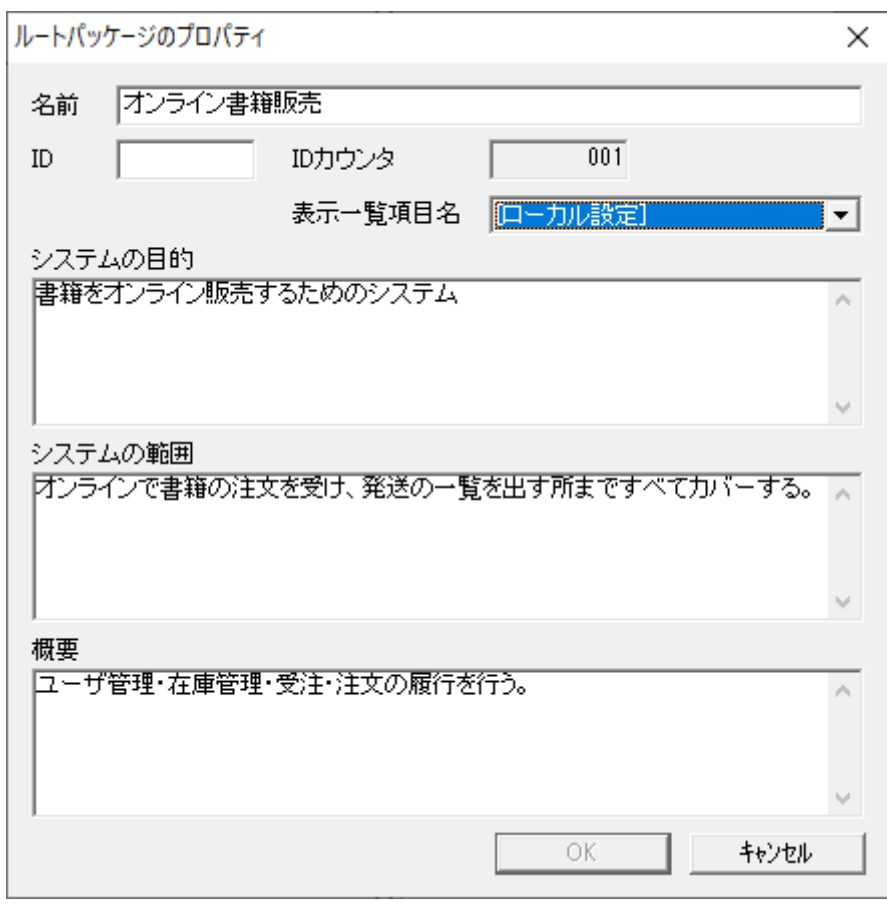

図 18

#### <span id="page-18-1"></span><span id="page-18-0"></span>**4.2.** パッケージと要求の作成

RaQuest で作成できる項目には、次の 3 つがあります。

・ パッケージ

複数の要求をまとめて管理するための入れ物です。

・ 要求

個々の要求項目です。

・ 変更要求

既存の要求に対して、変更する必要がある場合に利用します。例えば、ある製品のバ ージョン 1.0 の要求がバージョン 1.1 で変更になるとします。既存の要求項目を編集 する方法もありますが、この方法では過去の要求内容が見えづらくなってしまいます。 そのため、既存の要求に対して「変更要求」を定義することで、変更であることを明 確にすることができます。

要求項目を作成する前に、まずはパッケージを作成しましょう。パッケージを作成するに は、パッケージを作りたいパッケージ(今回はルートパッケージ)を右クリックして、「新 規パッケージ」を選択します(図 [19\)](#page-19-0)。プロパティ画面が表示されますので、名前や概要な どを入力してください。今回は[、図](#page-19-1) 20 のように入力しました。

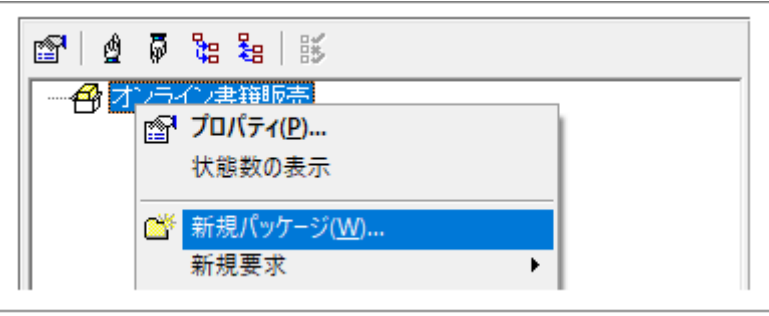

図 19

<span id="page-19-0"></span>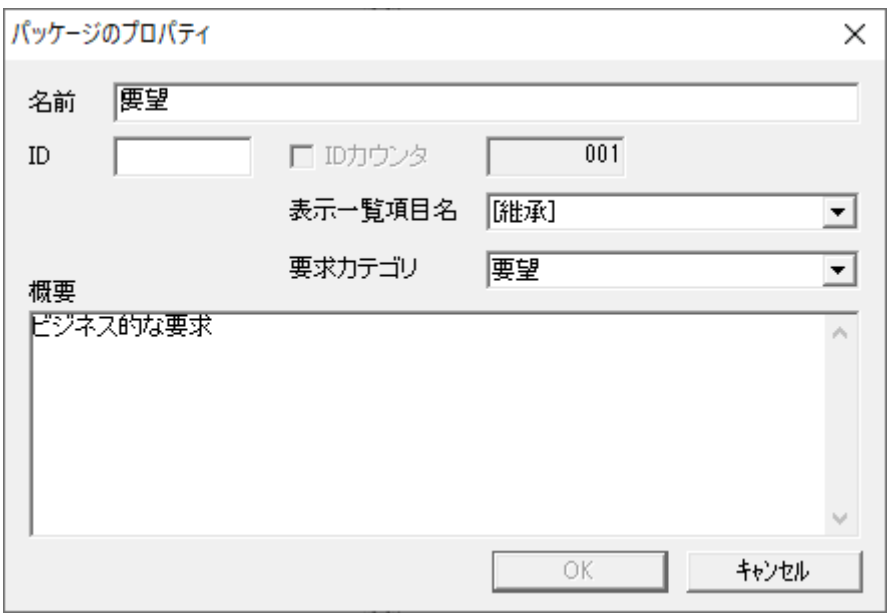

図 20

<span id="page-19-1"></span>続いてパッケージを作り、今回は、次[の図](#page-19-2) 21 のようにしました。

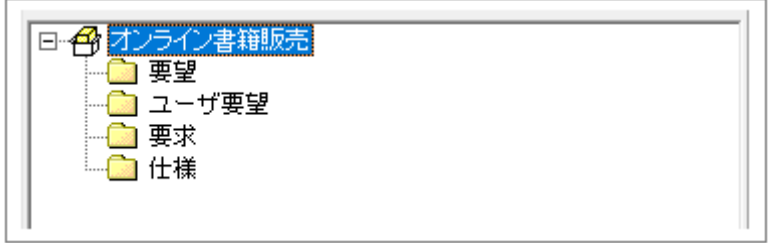

<span id="page-19-2"></span>図 21

次に、要求項目を作成します。作成するパッケージを右クリックして「新規要望」を選択し ます(図 [22\)](#page-20-0)。

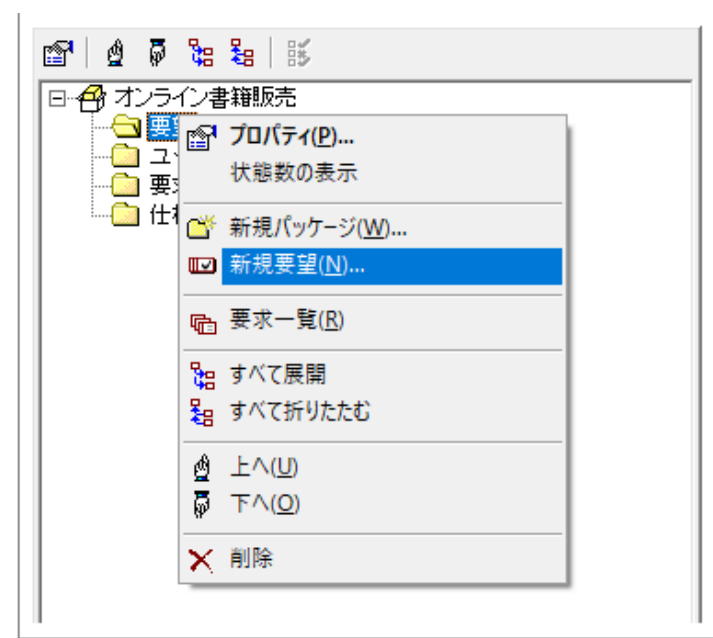

図 22

<span id="page-20-0"></span>プロパティダイアログが表示されますので、必要な情報を入力します。ここでは[、図](#page-20-1) 23 の ように入力しました。

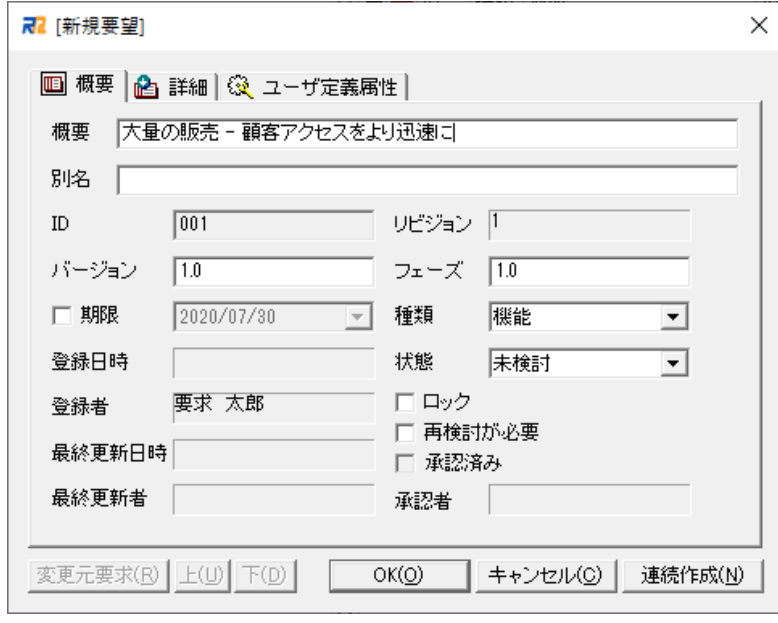

<span id="page-20-1"></span>図 23

同様にして、要求項目を入力してください。ここでは、次[の図](#page-21-0) 24 のように、要求項目を 作成しました。

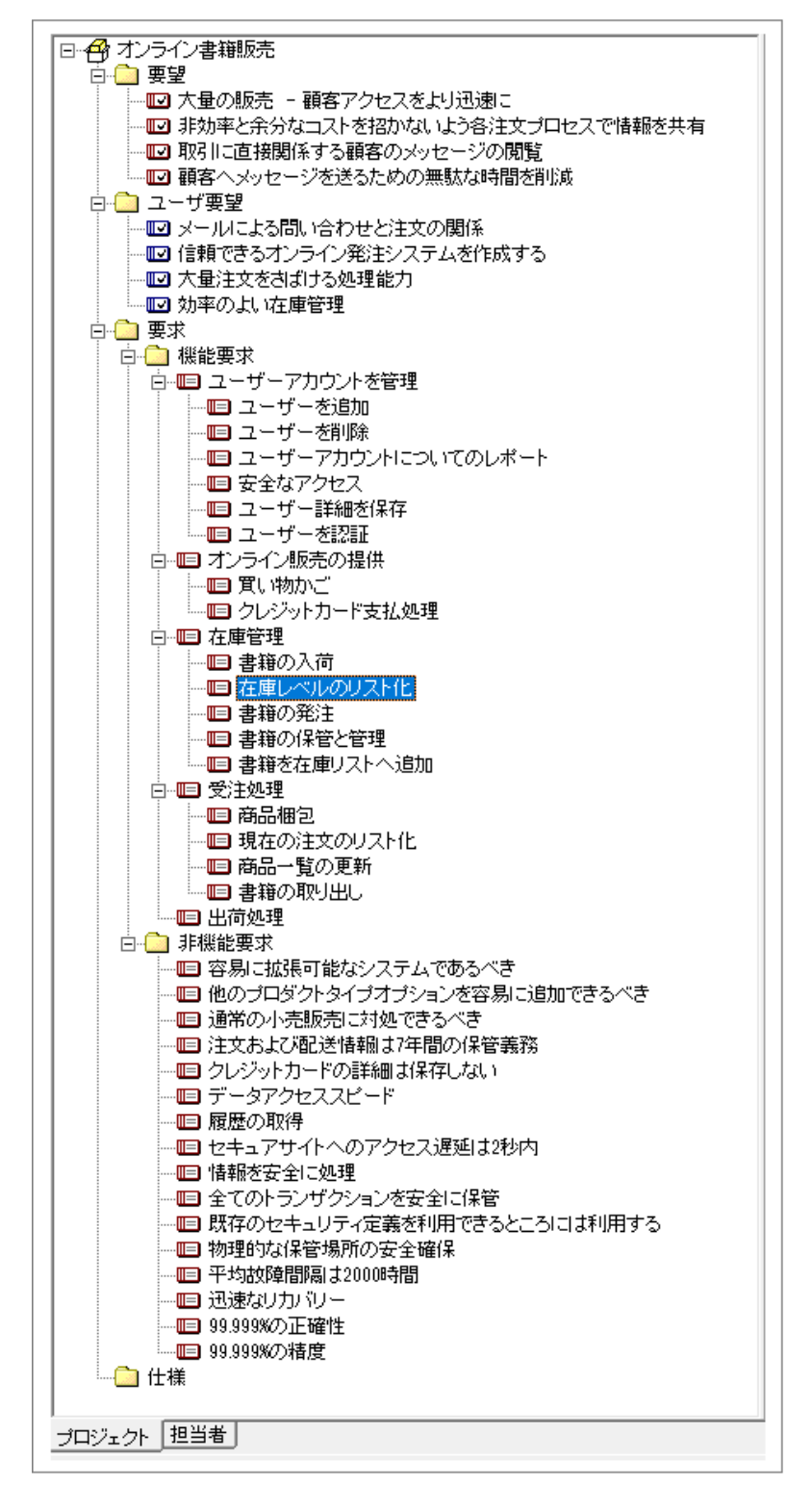

<span id="page-21-0"></span>図 24

作成した要求には、担当者を割り当てたり、関連するファイルや URL・UML の要素の 情報を付加したり、コメントを付けたりすることもできます。これらの機能の詳細はヘルプ ファイルをご覧ください。

要求の配下にパッケージを配置することも可能です。要求の配下に配置されたパッケー ジは、通常の階層構造化するパッケージとは異なり、子要求を分類するために配置されるパ ッケージとなっています。ですので、移動等はできません。ご注意ください。

### <span id="page-23-0"></span>**4.3.** 要求の一覧

以上のようにして作成した要求は、画面右側に一覧形式で表示することができます。左側 のツリーでルートパッケージを選択した後(あるいは、一覧を表示する対象のパッケージを 選択した後)、メインメニューから「一覧」→「要求一覧」を選択してください(図 [25\)](#page-23-1)。作 成した要求が一覧形式で表示されます(図 [26\)](#page-24-0)。

| 一覧(L) マトリックス(M) 要求(R) ツール(T) ヘルプ(H) |  |            |
|-------------------------------------|--|------------|
| <sub>『哈』</sub> 要求一覧( <u>R</u> )     |  | $Ctrl + R$ |
| ╔┪ 変更要求一覧( <u>G</u> )               |  |            |
| 【 TODO要求一覧(D)                       |  | $Ctrl + D$ |
| 『□ 担当なし要求一覧(U)                      |  |            |
| ╔╏ 要再検討要求一覧(⊻)                      |  |            |
| 【【7】承認待ち要求一覧(A)                     |  |            |
| <b>「hij 優先度値順表示(P)</b>              |  |            |
| 名 更新履歴(∐)                           |  |            |
| © パッケ−ジー覧(P)                        |  |            |
| <sub>父</sub> 咺 担当要求一覧( <u>M</u> )   |  |            |
| <sub>『</sub> 要求間関連一覧( <u>E</u> )    |  |            |
| ★日 影響先要求一覧(D)                       |  |            |
| □n≫ 影奨元要求一覧(S)                      |  |            |
| ▲ UML要素一覧(l)                        |  |            |
| 嘔 資料一覧(E)                           |  |            |
| ℯ終 割り当て済み担当者一覧(M)                   |  |            |
| <b>嘛 テスト項目一覧(T)</b>                 |  |            |
| <b>© コメントー覧(C)</b>                  |  |            |

<span id="page-23-1"></span>図 25

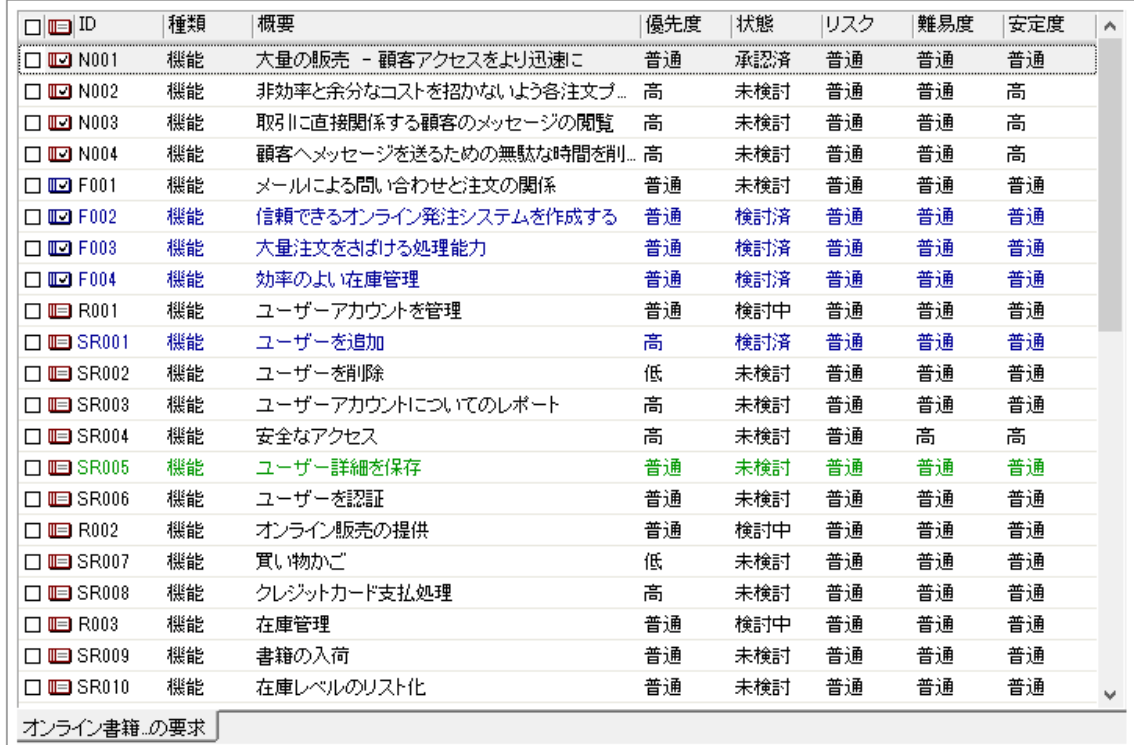

図 26

<span id="page-24-0"></span>この一覧各列のヘッダー部分をクリックすると、クリックした項目で一覧をソートする ことができます。

また、フィルタ機能を利用することで、一覧に表示される内容を限定することができます。 具体的には、メインメニューから「検索」→「一覧フィルタ」と指定して、単語を入力する と、その単語を含む(あるいは含まない)項目のみを表示することができます(図 [27,](#page-25-0)図 [28\)](#page-25-1)。

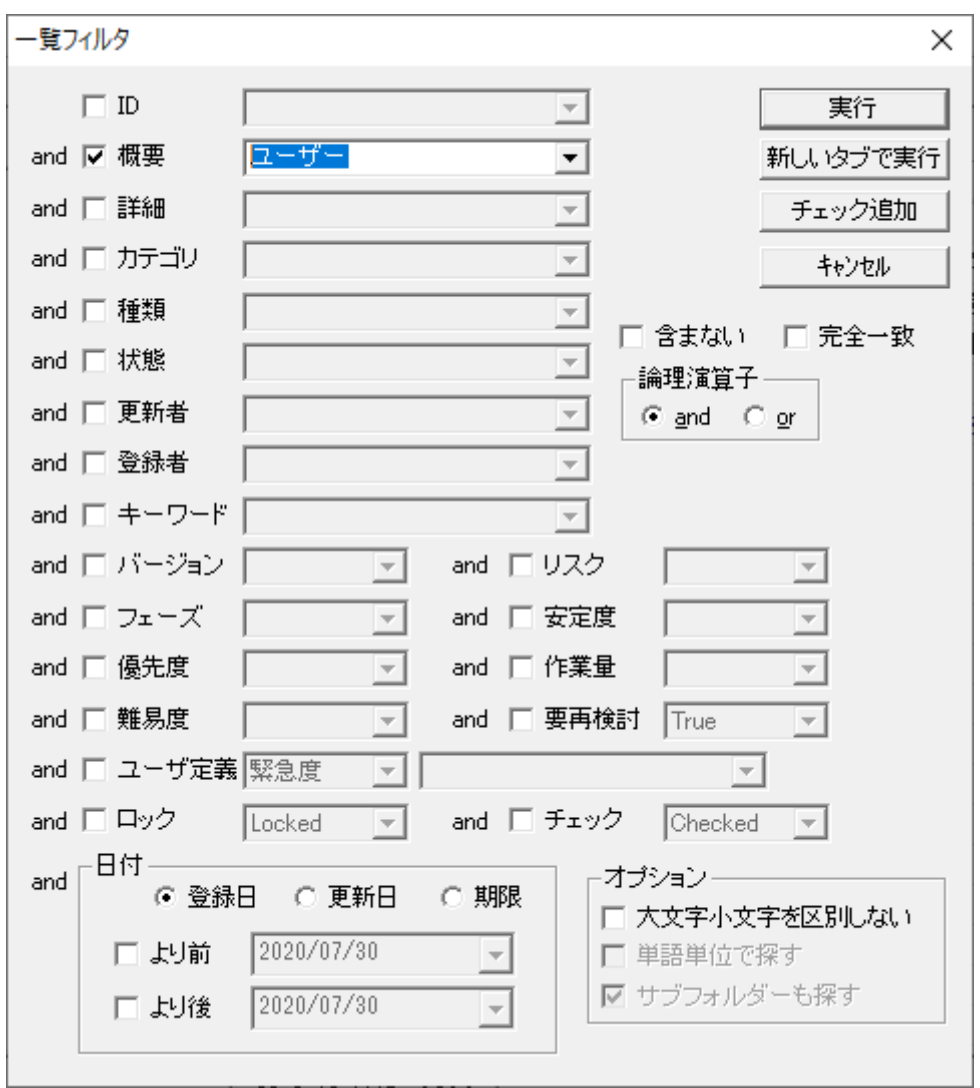

図 27

<span id="page-25-0"></span>

| $\square$ e $\square$ | 種類 | 概要                 | 優先度 | 状態  | リスク | 難易度 | 安定度 |
|-----------------------|----|--------------------|-----|-----|-----|-----|-----|
| $\square$ IED $R001$  | 機能 | ユーザーアカウントを管理       | 普通  | 検討中 | 普通  | 普通  | 普通  |
| $\square$ III SR001   | 機能 | ユーザーを追加            | 高   | 検討済 | 普通  | 普通  | 普通  |
| $\square$ III SR002   | 機能 | ユーザーを削除            | 低   | 未検討 | 普通  | 普通  | 普通  |
| $\square$ III SR003   | 機能 | ユーザーアカウントについてのレポート | 高   | 未検討 | 普通  | 普通  | 普通  |
| $\square$ III SR005   | 機能 | ユーザー詳細を保存          | 普通  | 未検討 | 普通  | 普通  | 普通  |
| $\square$ E SR006     | 機能 | ユーザーを認証            | 普通  | 未検討 | 普通  | 普通  | 普通  |
|                       |    |                    |     |     |     |     |     |

図 28

<span id="page-25-1"></span>このようにして、多くの要求項目を簡単に確認することができます。さらに、「検討済み」

「承認済み」の状態にある要求や、期限切れの要求は表示色が変わりますので、効率的に要 求を管理することができるでしょう(図 [29\)](#page-26-0)。

| $\square \blacksquare \blacksquare$ | 種類 | 概要                      | 優先度 | 状態  | リスク | 難易度 | 安定度 | ۸ |
|-------------------------------------|----|-------------------------|-----|-----|-----|-----|-----|---|
| $\square$ $\square$ N001            | 機能 | 大量の販売<br>- 顧客アクセスをより迅速に | 普通  | 承認済 | 普通  | 普通  | 普通  |   |
| $\Box$ m N002                       | 機能 | 非効率と余分なコストを招かないよう各注文プ   | 高   | 未検討 | 普通  | 普通  | 高   |   |
| $\square$ $\square$ N003            | 機能 | 取引に直接関係する顧客のメッセージの閲覧    | 高   | 未検討 | 普通  | 普通  | 高   |   |
| $\Box$ to $\Box$ N004               | 機能 | 顧客ヘメッセージを送るための無駄な時間を削   | 高   | 未検討 | 普通  | 普通  | 高   |   |
| $\Box$ $\Box$ F001                  | 機能 | ヌールによる間い合わせど注文の関係       | 普通  | 未検討 | 普通  | 普通  | 普通  |   |
| $\Box$ $\Box$ F002                  | 機能 | 信頼できるオンライン発注システムを作成する   | 普通  | 検討済 | 普通  | 普通  | 普通  |   |
| $\square$ $\square$ F003            | 機能 | 大量注文をお却する処理能力           | 普通  | 検討済 | 普通  | 普通  | 普通  |   |
| $\Box$ III F004                     | 機能 | 効率のよい在庫管理               | 普通  | 検討済 | 普通  | 普通  | 普通  |   |
| $\Box$ $\boxplus$ R001              | 機能 | ユーザーアカウントを管理            | 普通  | 検討中 | 普通  | 普通  | 普通  |   |
| $\square$ III SR001                 | 機能 | ユーザーを追加                 | 高   | 検討済 | 普通  | 普通  | 普通  |   |
| $\square$ III SR002                 | 機能 | ユーザーを削除                 | 低   | 未検討 | 普通  | 普通  | 普通  |   |
| $\Box$ IIII SR003                   | 機能 | ユーザーアカウントについてのレポート      | 高   | 未検討 | 普通  | 普通  | 普诵  |   |
| $\square$ III SR004                 | 機能 | 安全なアクセス                 | 高   | 未検討 | 普通  | 高   | 高   |   |
| $\square$ IIII SR005                | 機能 | ユーザー詳細を保存               | 普通  | 未検討 | 普通  | 普通  | 普通  |   |
| $\Box$ IIII SR006                   | 機能 | ユーザーを認証                 | 普通  | 未検討 | 普通  | 普通  | 普通  |   |
| $\Box$ $\Box$ R002                  | 機能 | オンライン販売の提供              | 普通  | 検討中 | 普通  | 普通  | 普通  |   |
| $\square$ IIII SR007                | 機能 | 買い物かご                   | 低   | 未検討 | 普通  | 普通  | 普通  |   |
| $\square$ IIII SR008                | 機能 | クレジットカード支払処理            | 高   | 未検討 | 普通  | 普通  | 普通  |   |
| $\Box$ $\blacksquare$ R003          | 機能 | 在庫管理                    | 普通  | 検討中 | 普通  | 普通  | 普通  |   |
| $\square$ IIII SR009                | 機能 | 書籍の入荷                   | 普通  | 未検討 | 普通  | 普通  | 普通  |   |
| $\square$ I SR010                   | 機能 | 在庫レベルのリスト化              | 普通  | 未検討 | 普通  | 普通  | 普通  | v |
| オンライン書籍…の要求                         |    |                         |     |     |     |     |     |   |

<span id="page-26-0"></span>図 29

## <span id="page-27-0"></span>**5.** 既存要求情報の取り込み

この章では、表計算ツールなど他のツールで管理している既存の要求情報を取り込むた めの方法である、以下の 2 つの機能について説明します。

- CSV インポート機能
- ⚫ Word アドイン

#### <span id="page-27-1"></span>**5.1. CSV**インポート

表計算ツールなど他のツールの要求情報を取り込むためには、CSV ファイルにデータを 変換する必要があります。それぞれのツールで CSV ファイルにデータ出力を行い、以下の 方法で RaQuest にインポートします。

まず、ツリーでインポートされる要求を格納するパッケージを選択後、RaQuest のメイ ンメニューから、「ファイル」→「インポート」→「CSV」を選択します(図 [30\)](#page-27-2)。

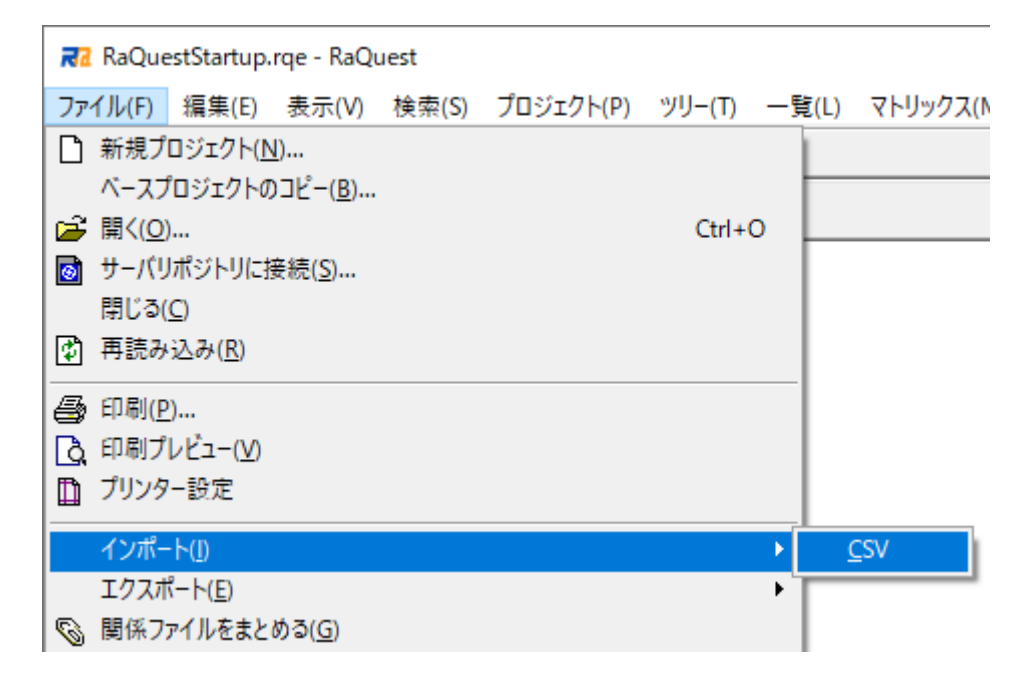

<span id="page-27-2"></span>図 30

表示された「一覧の読み込みと出力」ダイアログ(図 [31\)](#page-28-0)の、「編集/新規」ボタンを押しま す。

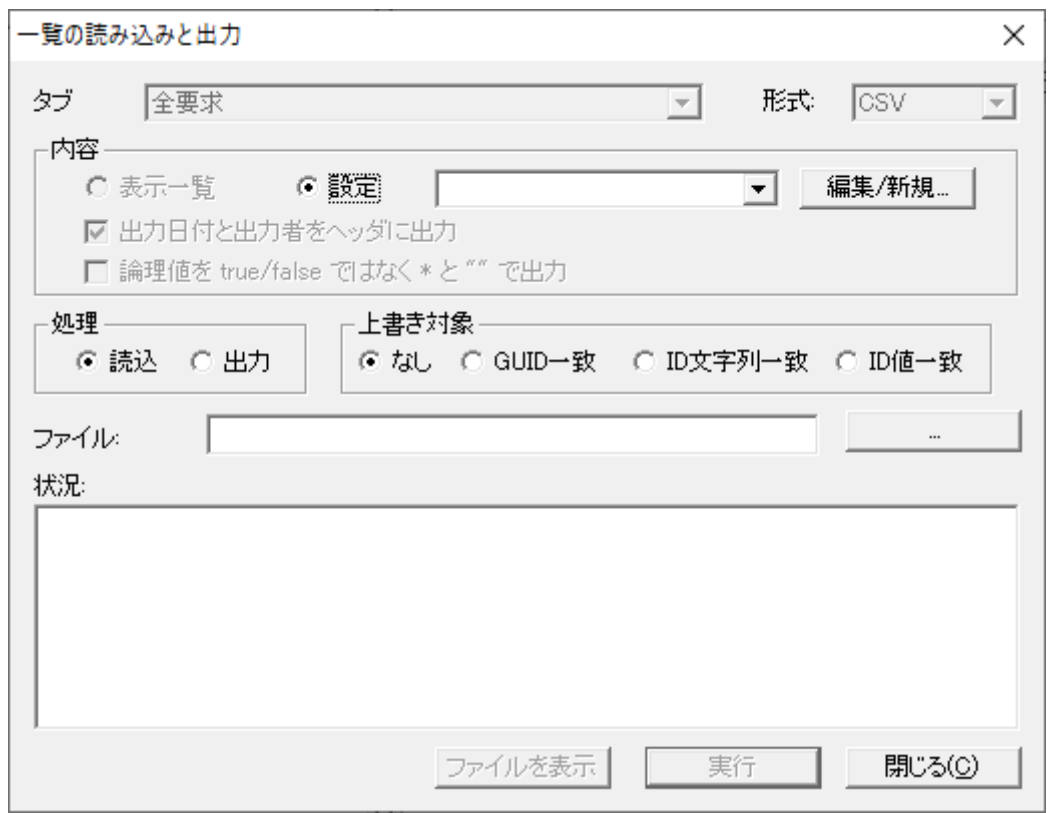

図 31

<span id="page-28-0"></span>表示された「一覧の入出力形式の設定」ダイアログで、「項目の追加」や「上」「下」ボタ ンを使い、読み込む CSV ファイルのファイル形式を定義します。ここでは、CSV ファイル が以下の形になっている時の設定をしました(図 [32\)](#page-29-0)。

(ID),(概要),(状態)

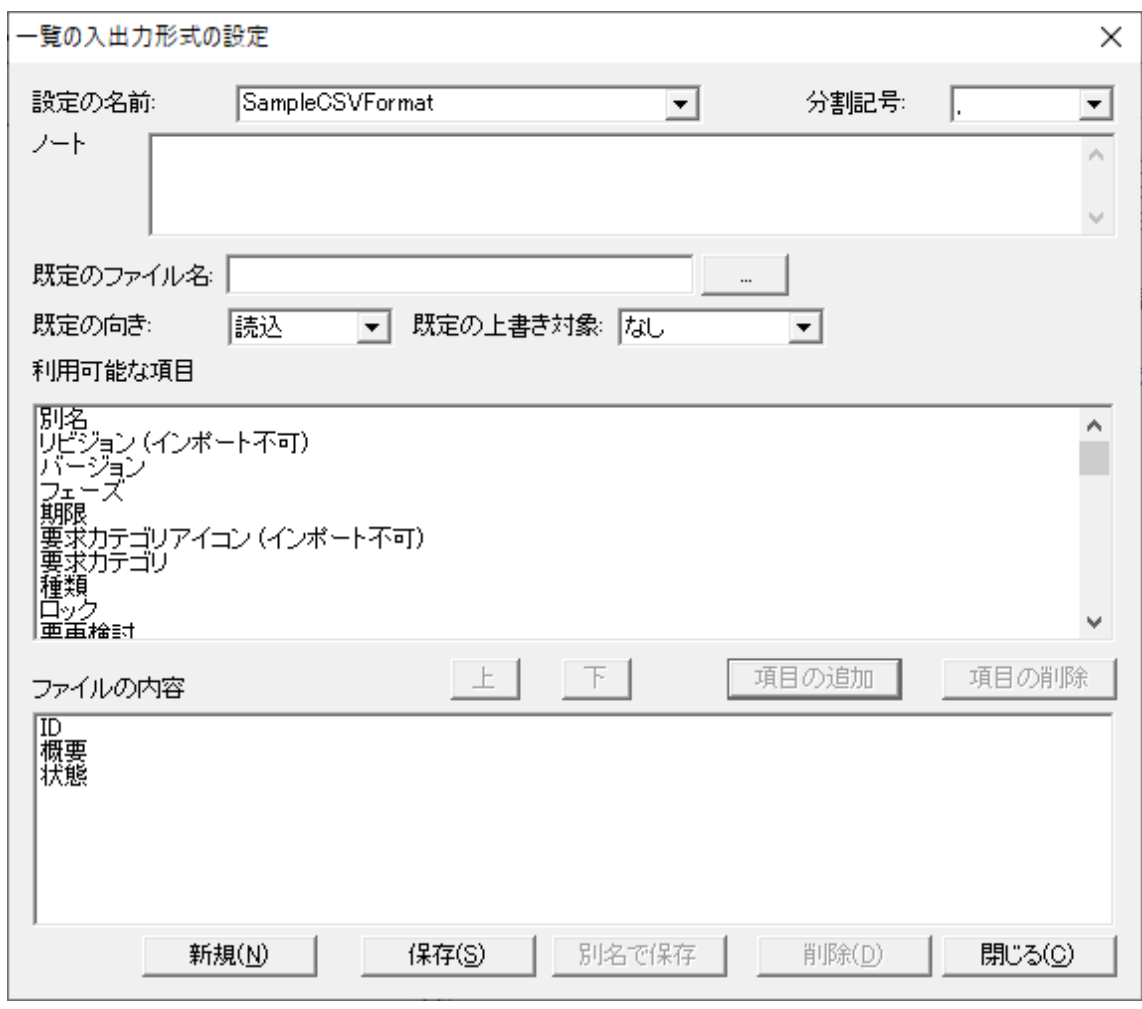

図 32

<span id="page-29-0"></span>設定に名前(ここでは、SampleCSVFormat)を付けて、保存します。

「一覧の読み込みと出力」ダイアログで、設定のコンボボックスで、作成した設定を指定 し、CSV ファイルを指定し、実行ボタンを押すことで、CVS ファイルのデータが、指定パ ッケージの下に要求として読み込まれます。

既にプロジェクトにある要求の ID または GUID が、CSV ファイルにある場合には、「一 覧の読み込みと出力」ダイアログの「上書き対象」の設定を変更することで、上書きが可能 です。[9.2](#page-49-0) 章で説明する CSV/Excel エクスポート時の内容に ID または GUID を含めてお くことで、表計算ツールなどで CSV ファイルの内容を編集した場合でも、プロジェクトに ある要求の内容を上書きすることで、同期ができます。

### <span id="page-30-0"></span>**5.2. Word**アドイン

インストール時に Word アドインを登録している場合、Microsoft Word で文字を反転さ せ、右クリックして表示されるメニューに"RaQuest へ登録" というメニューが追加されて います。Microsoft Word と RaQuest を同時に起動している場合、このメニューを選択する ことによって、RaQuest で開いているプロジェクトに選択した文字が要求として登録でき ます。

詳細につきましては、ヘルプファイルをご覧ください。

### <span id="page-31-0"></span>**6.** 要求への担当者の割り当てと関連付け

#### <span id="page-31-1"></span>**6.1.** 担当者の割り当て

作成した要求には、その要求に関連する担当者を割り当てることができます。担当者とは、 具体的にはその要求項目を検討する人であるかもしれませんし、その要求の管理に責任を 持つ(最終的に「承認済み」になるまで進捗を管理する)人かもしれません。

要求に担当者を割り当てる一番簡単な方法は次の通りです。まず、前節で説明した要求一 覧を表示します。そして、左側には担当者ツリーを表示させます。この状態で、要求項目を 担当者ツリーのメンバーにドラッグ&ドロップします。(図 [33\)](#page-31-2)

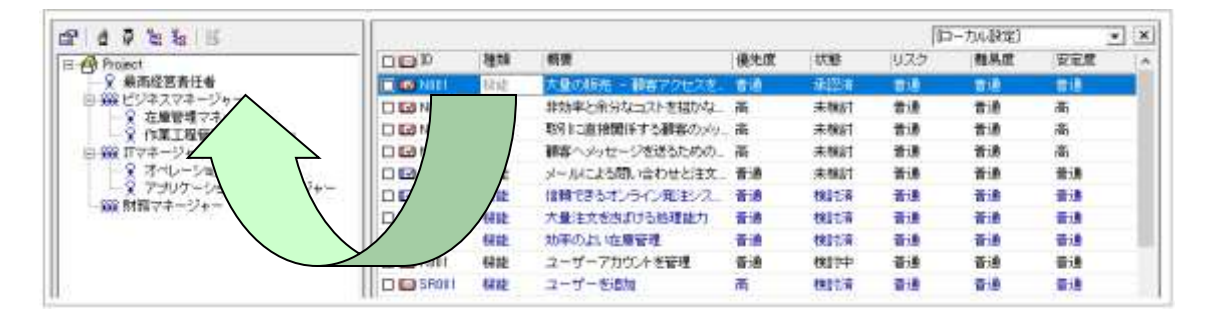

図 33

<span id="page-31-2"></span>この操作により、ウインドウ下部のステータスバー[に図](#page-31-3) 34 のように表示されれば完了 です。

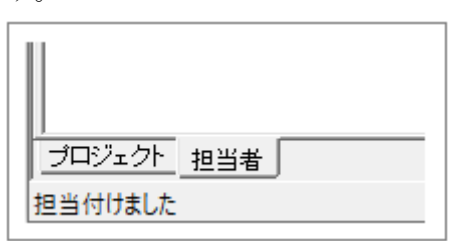

図 34

<span id="page-31-3"></span>なお、担当者から要求へドラッグ&ドロップしても同じ結果になりますので、状況に応じ て使い分けてください。

この、担当を割り当てた内容については、要求のプロパティダイアログでも確認すること ができます。プロパティダイアログの「担当者」タブを選択してください(図 [35\)](#page-32-0)。

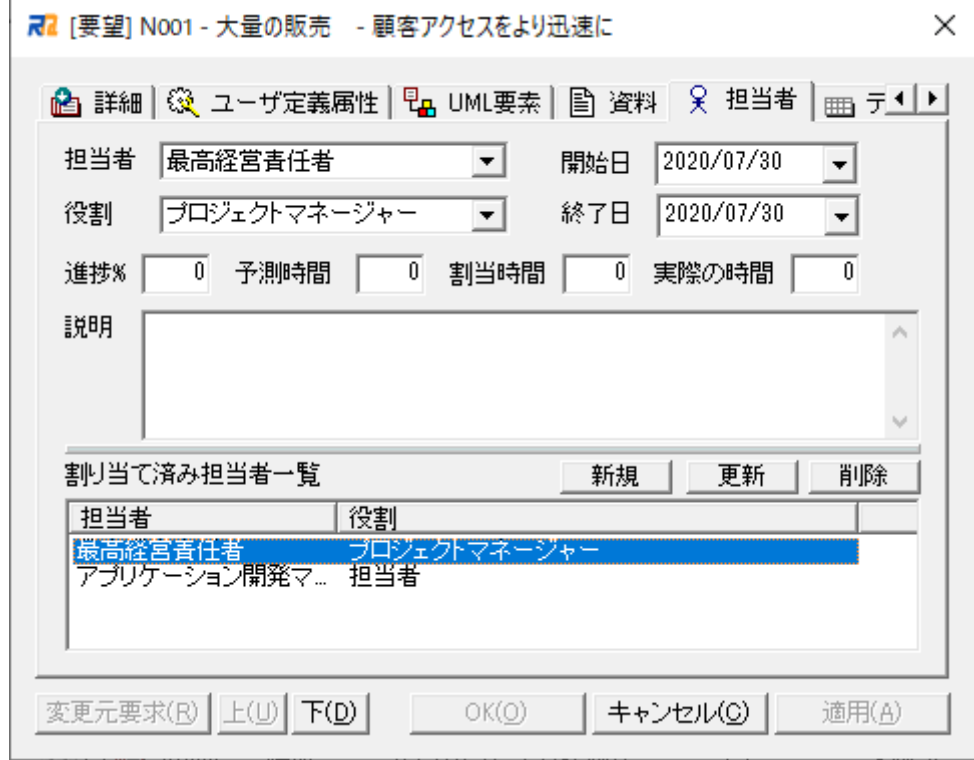

図 35

<span id="page-32-0"></span>このダイアログからも、担当者の追加ができます。担当者が変更になった場合や、削除す る場合にはこのダイアログを利用します。

ここで選択可能な役割は、メインメニューの「ツール」→「Enterprise Architect を起動」 で Enterprise Architect を起動し、Enterprise Architect のプロジェクトリボン | リファ レンス情報 | 既定値 | メンバー で表示されるメンバーダイアログの役割タブでカスタ マイズ可能です。必要に応じ変更してください。

こうして担当を割り当てた要求は、担当者ごとに一覧で確認することができます。担当者 ツリーで表示する担当者を選択した後、メインメニューから「一覧」→「担当要求一覧」を 選択することで、その担当者が担当になっている要求のみを一覧で表示することができま す(図 [36,](#page-33-0)図 [37\)](#page-33-1)。

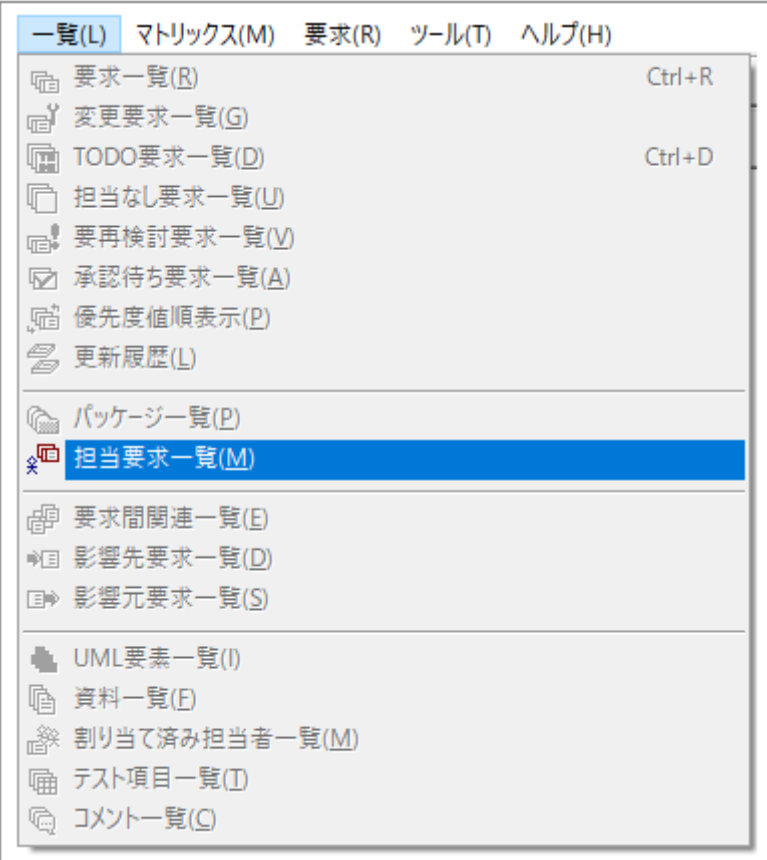

図 36

<span id="page-33-1"></span><span id="page-33-0"></span>

| .<br>-                                        | 種類            | 概要 | 優先度 | 状態 | $\cdot$ $\cdot$ $-$<br>ンハ | 難易度 | 安定度 |
|-----------------------------------------------|---------------|----|-----|----|---------------------------|-----|-----|
| ,,,,,,,,,,,,,,,,,,,,,,,,,,,,,,,,,,,<br>=<br>– | 8848<br>walls |    | ∽   |    |                           |     | ∽   |
|                                               |               |    |     |    |                           |     |     |

図 37

#### <span id="page-34-0"></span>**6.2.** 要求の関係付け

作成した要求間に関係がある場合には、その関係を定義することができます。ここでいう 「関係」とは、「要求 A の内容と要求 B の内容が密接に関係していて、要求 A の内容が変 更されると要求 B にも影響が発生する可能性がある」場合などです。このような関係は、 ルートパッケージの直下のパッケージ(図 [21\)](#page-19-2)の異なるパッケージに含まれる要求間で作成 されることが多いです。

このような場合には、RaQuest を利用して関係を管理することができます。

関係の作成は、ドラッグ&ドロップで簡単に作成することができます。画面右側の要求一 覧の要求をドラッグして、要求一覧の他の要求にドロップします。または、画面左側の「プ ロジェクト」タブのツリー内の要求をドラッグして、要求一覧の要求にドロップします。こ のときに、影響を受ける要求(影響先・上記の例では要求 B)をドラッグして、影響を与える 要求(影響元・上記の例では要求 A)にドロップします。ドラッグ&ドロップした結果は、ス テータスバーに表示されます(図 [38\)](#page-34-1)。

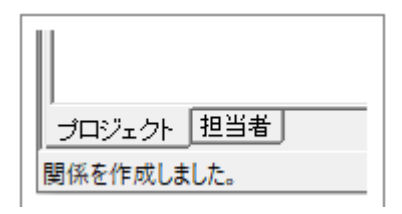

図 38

<span id="page-34-1"></span>関係付けた関係を確認するには、3 通りの方法があります。図として表示する方法と、一 覧で表示する方法、そしてマトリックスとして表示する方法です。

図で表示するには、対象の要求を右クリックして「要求の関係を図示」を選択してくださ い(図 [39\)](#page-35-0)。

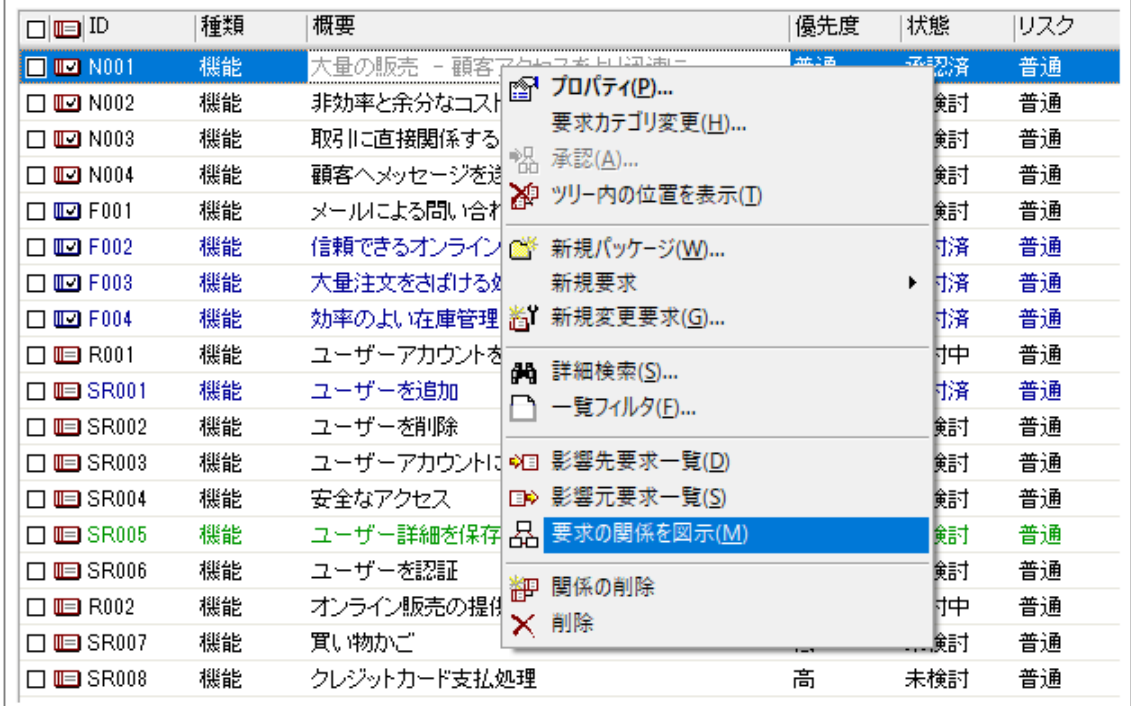

図 39

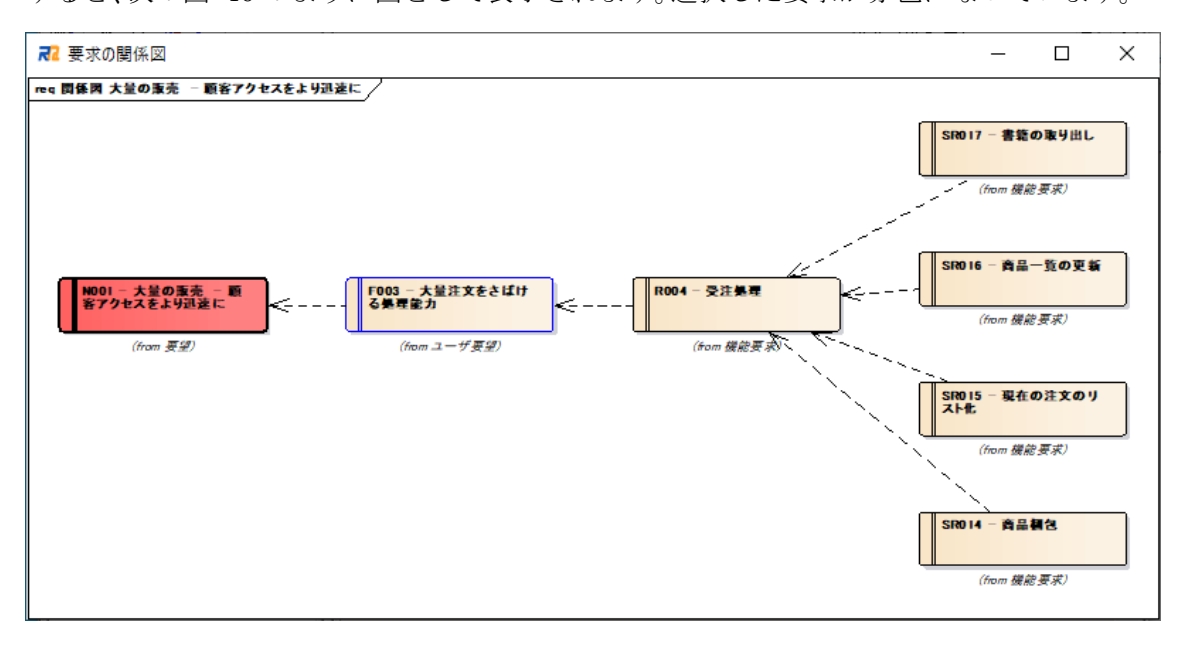

<span id="page-35-0"></span>すると、次[の図](#page-35-1) 40 のように図として表示されます。選択した要求が赤色になっています。

<span id="page-35-1"></span>図 40

この図の中の矢印は「依存の方向」を示しています[。図](#page-35-1) 40 の場合、左側の要求が右側の 要求に依存していることを示しています。「依存の方向」は「影響を与える方向」とは逆方 向になっていることに注意してください。

一覧として表示するには、対象の要求を右クリックして「影響先要求一覧」か「影響元要 求一覧」を選択してください。ここで、「影響先要求一覧」は「(選択した要求が変更される ことによって) 影響を受ける要求」の一覧であることに注意してください。例えば、先ほど の関係の場合には、要求 A を選択して「影響先要求一覧」を選択すると、要求 B を含む一 覧が表示されます。(図 [41\)](#page-36-0)

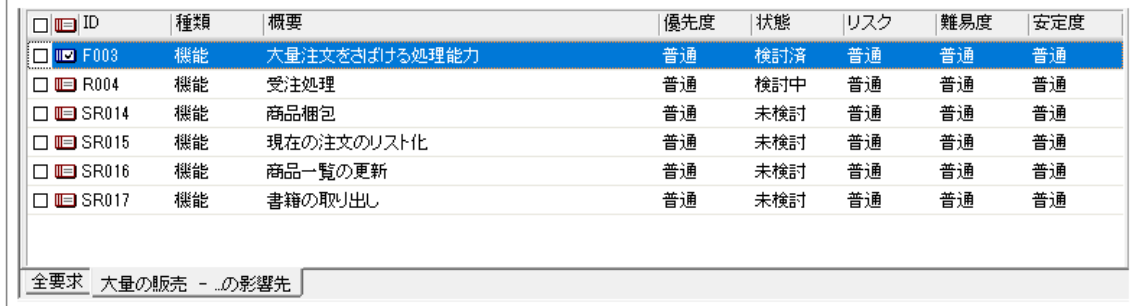

図 41

<span id="page-36-0"></span>一方、「影響元要求一覧」は、選択した要求に影響を与える要求の一覧になります。

この一覧では、要求を右クリックして「関係の削除」を選択することで、関係を削除する ことができます(図 [42\)](#page-36-1)。

<span id="page-36-1"></span>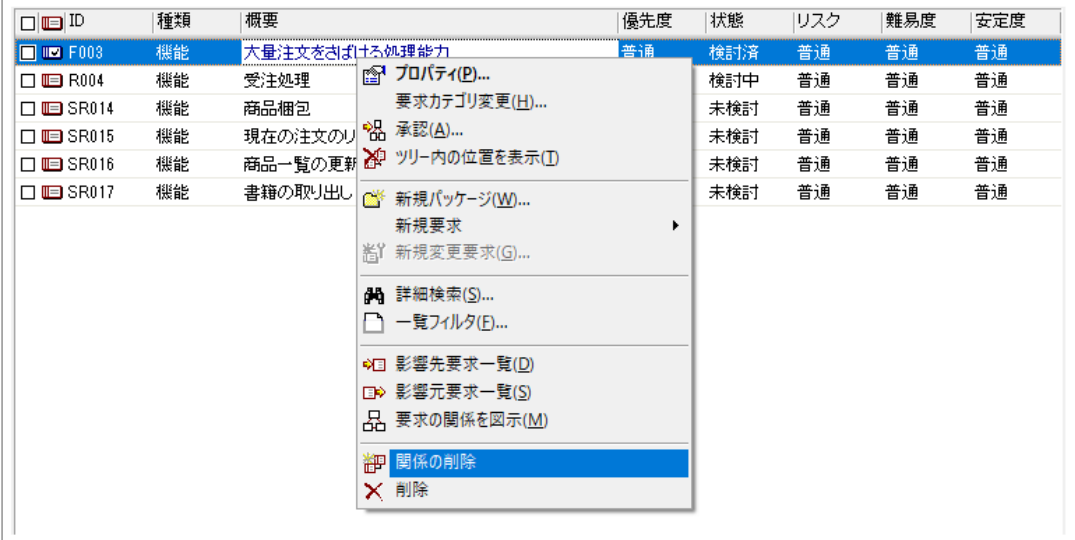

図 42

マトリックスとして表示するには、メインメニューの「マトリックス」→「要求間マトリ ックス」を選択します。最初はすべての要求間の関係が表示されます[\(図](#page-37-0) 43)。必要に応じ てパッケージ選択で、表示するパッケージの絞り込みを行ってください。

マトリックス上で左ダブルクリックまたは右クリックからのコンテキストメニューで関 係の設定・変更が可能です。

要求間の他にも要求と担当者・要求とユースケース・要求と UML 要素のマトリックス表 示ができ、「関連無しを色付」などの機能を使うことで「抜け・漏れ」を把握することが可 能です。

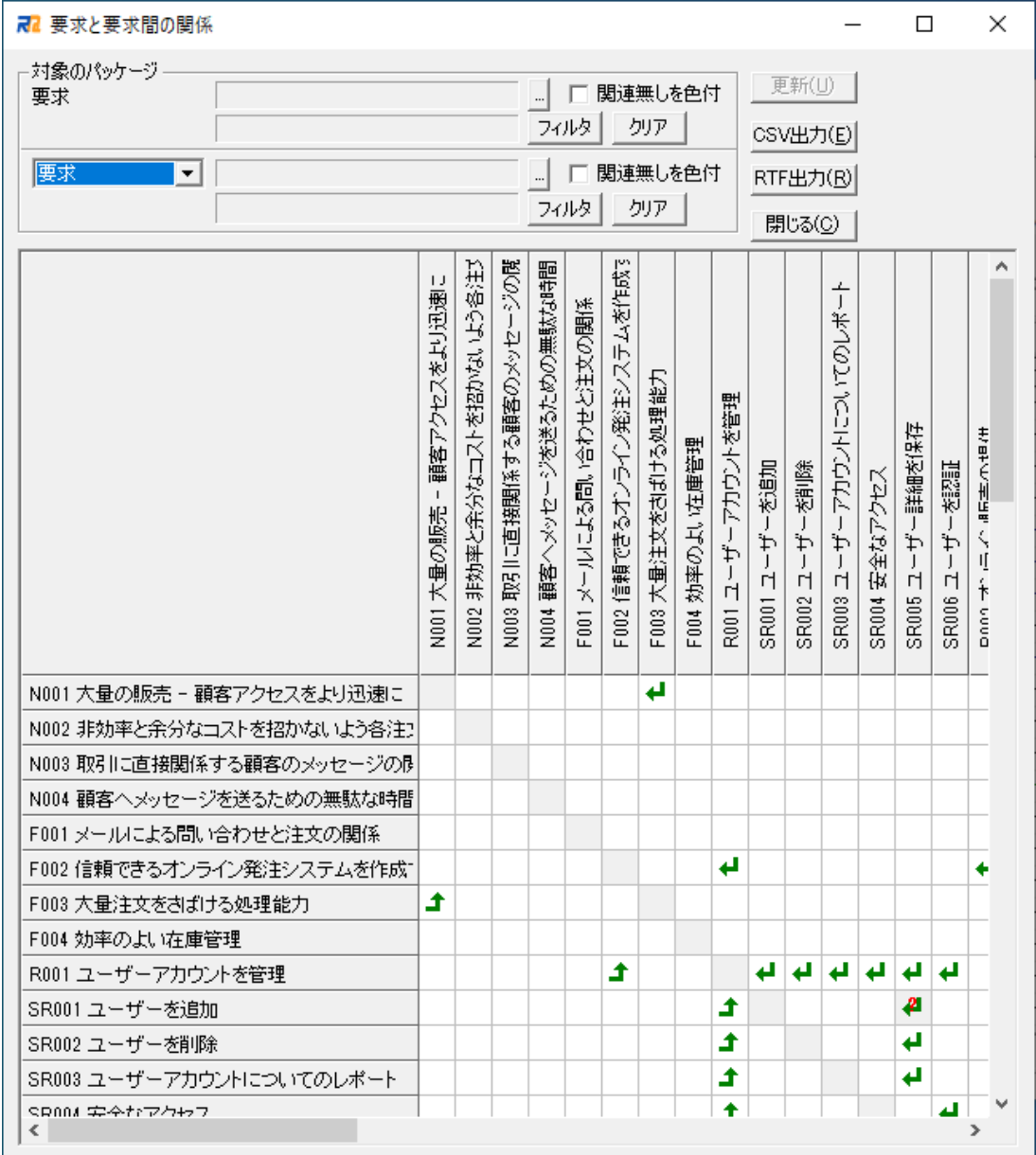

<span id="page-37-0"></span>図 43

以上のようにして、要求間の関係を定義し、その関係を図や一覧やマトリックスで確認する ことができます。この関係定義は、次の章で説明する「[7.4](#page-44-0) 影響範囲の確認」を行う場合に も利用されます。

## <span id="page-39-0"></span>**7.** 要求の状態管理

作成した要求の状態を変更し、管理する方法について説明します。

#### <span id="page-39-1"></span>**7.1.** 要求の状態変更

既に説明したように、要求には状態があり、状態を変更することで要求を管理していきま す。状態を変更するには、要求のプロパティダイアログを利用します。

一覧やツリーの要求をダブルクリックするか、右クリックで表示されるコンテキストメ ニューで「プロパティ」を選択することで、プロパティダイアログが表示されます(図 [44\)](#page-39-2)。 このプロパティダイアログで、状態を変更することができます。

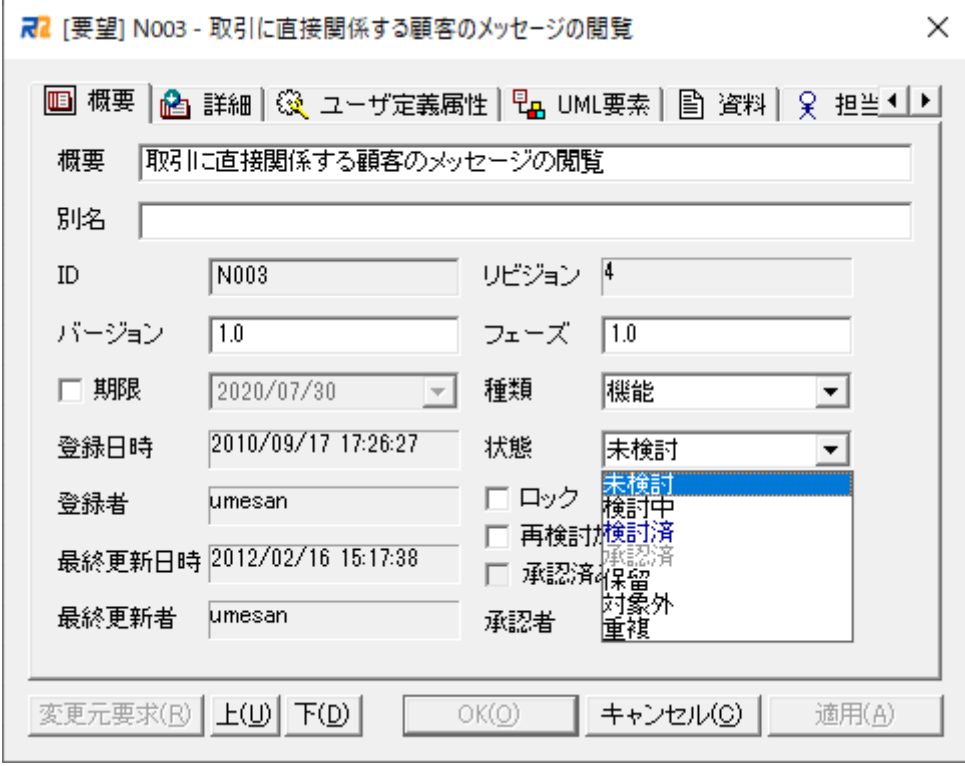

図 44

<span id="page-39-2"></span>状態を変更した後は、OK ボタンを押して保存することで変更が反映されます。

#### <span id="page-40-0"></span>**7.2.** 「検討済み」への状態変更

通常の状態変更はこれで完了ですが、RaQuest で定義されている特別な状態である「検 討済み」「承認済み」の場合には、異なる点があります。

まず、「検討済み」について説明します。要求の検討が完了し、「検討済み」にする場合に は [7.1](#page-39-1) 章の手順と同じです。ただし、OK ボタンを押すと次のような確認が表示されます。 (図 [45\)](#page-40-1)

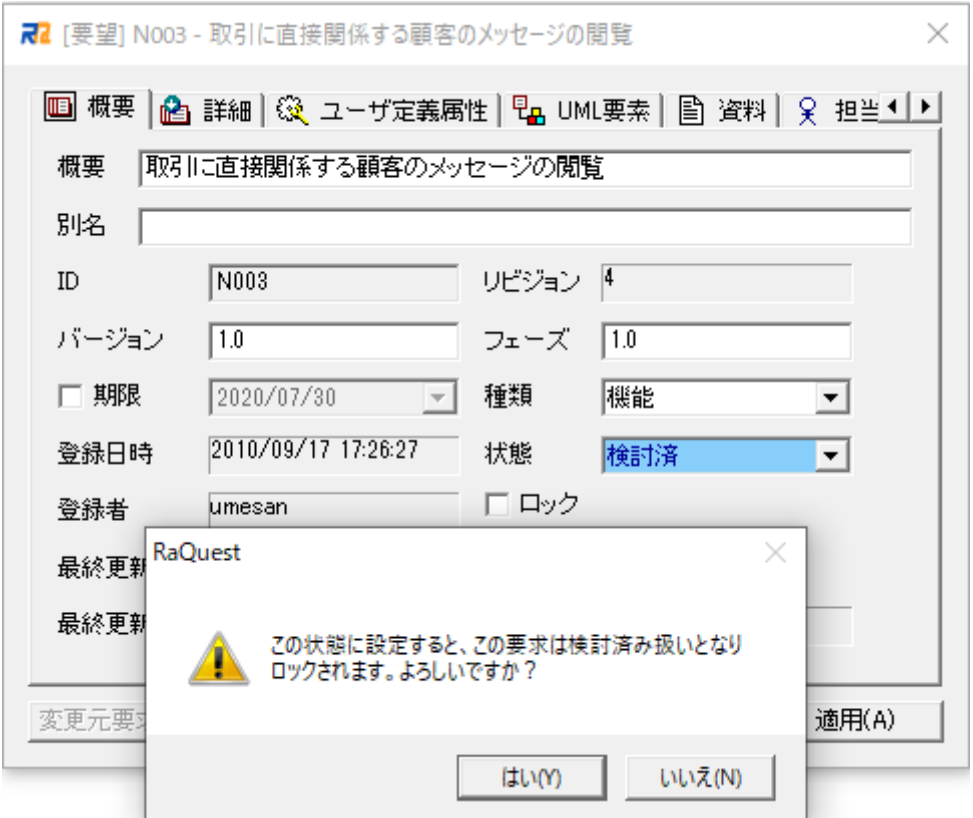

図 45

<span id="page-40-1"></span>ここにあるように、「検討済み」にすると、要求はロックされて変更することができなく なります。ロックされた後に再度編集したい場合には、ロックのチェックボックスを外しま す。このときに、次のような確認が表示されます。(図 [46\)](#page-41-0)

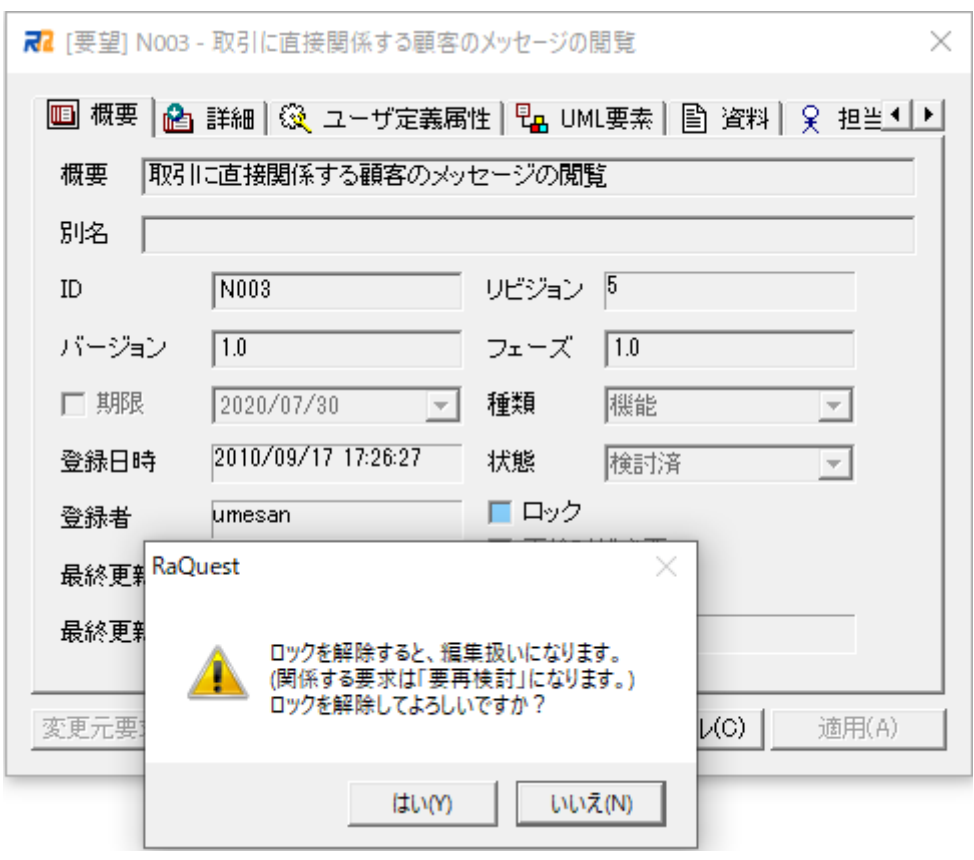

図 46

<span id="page-41-0"></span>ここでロックを解除すると、この要求は「初期状態」に戻ります。今回の例では、初期状 態は「未検討」なので、状態が「未検討」に戻ります。また、この要求に関係する要求もす べて状態が変更されます(この点については後ほど「[7.4](#page-44-0) 影響範囲の確認」で説明します)。

#### <span id="page-42-0"></span>**7.3.** 「承認済み」への状態変更

要求を状態遷移の最終段階である「承認済み」に変更する場合のみ、上記の方法では行う ことができません。「承認済み」に変更する場合には、「承認」機能を利用する必要がありま す。

承認するためには、対象の要求を選択して、メインメニューから「要求」→「承認」を選 択します(図 [47\)](#page-42-1)。

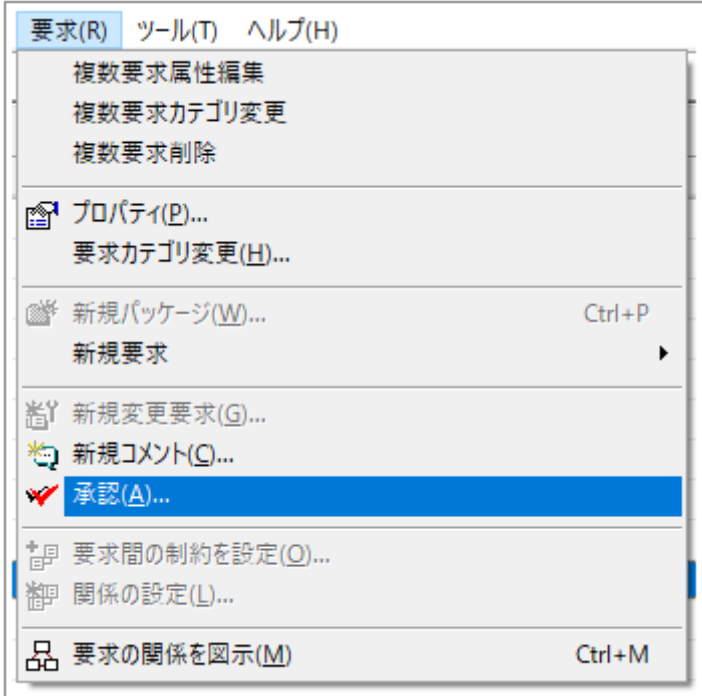

図 47

<span id="page-42-1"></span>すると、次のようなダイアログが表示されます(図 [48\)](#page-43-0)。このダイアログでは、要求の概 要と詳細を見ながら、承認するかどうかを判断することができます。

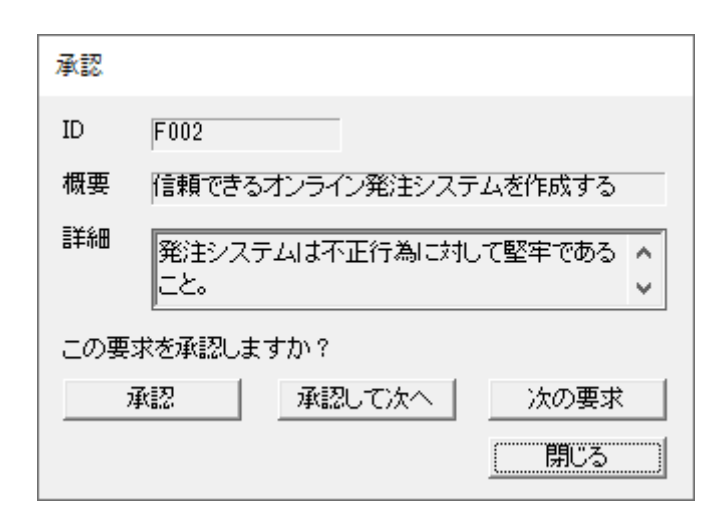

図 48

<span id="page-43-0"></span>承認された要求も、引き続きロックされています。このロックを解除しようとした場合に は、「検討済み」の場合と同様の確認のダイアログが表示されます。

#### <span id="page-44-0"></span>**7.4.** 影響範囲の確認

先ほど説明した、「検討済み」や「承認済み」の状態からロックを外した場合には、確定 した要求内容に変更があったとみなされます。この場合には、関係する要求は

- ・ ロックが解除
- ・ 状態が「検討済み」「承認済み」であった場合「初期状態」に変更
- ・ 「再検討が必要」に変更

となります。

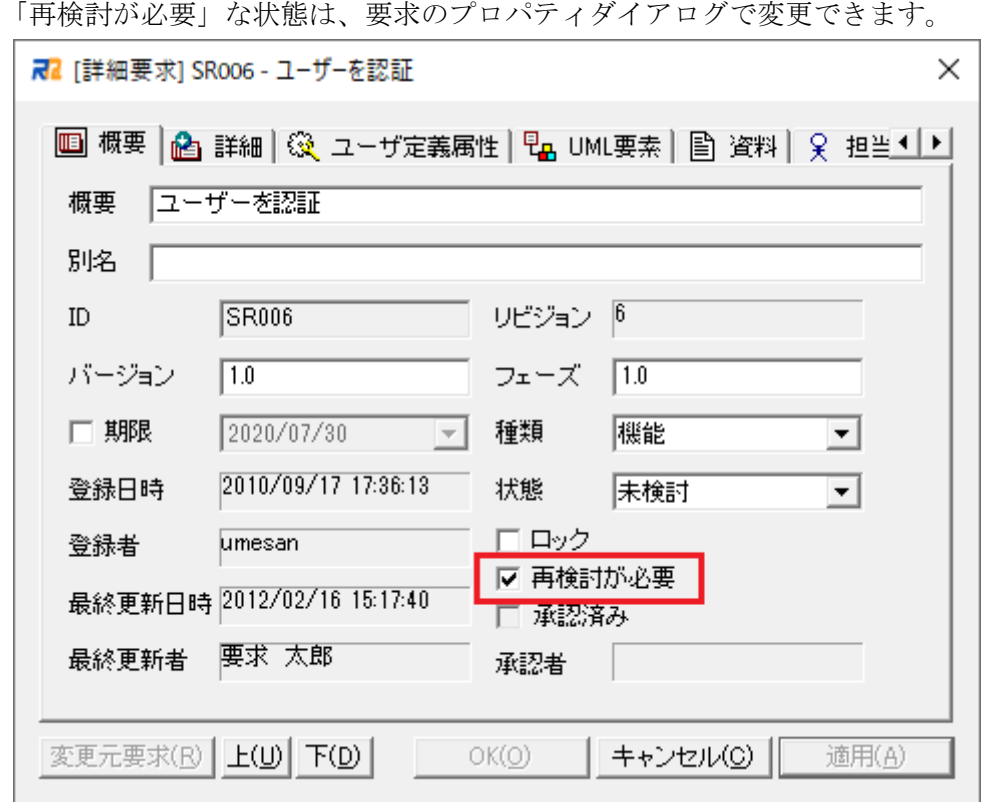

図 49

この「再検討が必要」にチェックが入っている場合には、この要求項目が、他の要求項目 の変更の影響を受けた状態であることを表します。チェックを外すことで、再検討が完了し たことを示します。しかし、影響元の要求の変更の直後に、このチェックを外すことは推奨 しません。なぜならば、このチェックが入っているのは、依存する要求が変更されたことを 示しているからです。どの依存する要求が変更されたかは、再検討タブで確認することがで きます。再検討タブでそれぞれの依存先(影響元)の影響を確認し、必要であれば要求内容 を変更してから、再検討済みボタンを押し、再検討影響元一覧を空にしてから「再検討が必 要」のチェックを初めて外すことを推奨します。

「再検討が必要」である要求は一覧では緑色で表示されます。また、「要求の関係を図示」 機能を実行した場合にも「再検討が必要」である要求は緑色で表示されます(図 [50\)](#page-45-0)。

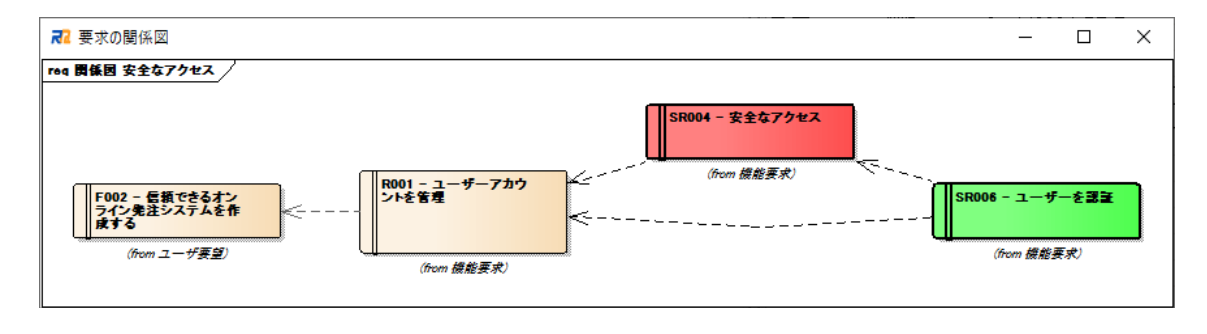

図 50

<span id="page-45-0"></span>要求を変更する場合、変更の影響を受けたすべての要求を見逃さずに確認することは困 難な作業です。 「再検討が必要」の属性は、影響を受けた要求を確認することを忘れない ようにするのに役立ちます。このようにして、要求を変更した場合でも、確認漏れを防ぐの に役立ちます。

## <span id="page-46-0"></span>8. 要求の見方の変更

[4](#page-17-0) 章で説明したようなツリーや一覧以外にも、以下のような機能を使い、要求をさまざま な形で見ることができます。

- 1. カスタムツリー
- 2. 一覧の表示項目のカスタマイズ
- 3. マトリックス表示
- 4. 要求の内容を常に表示
- 5. 要求の属性を一覧形式で表示

機能の詳細につきましては、機能ガイドやヘルプファイルをご覧ください。ここでは「要 求を常に表示」(図 [51\)](#page-46-1)と「属性を一覧形式で表示」(図 [52\)](#page-47-0)の画面例を示します。

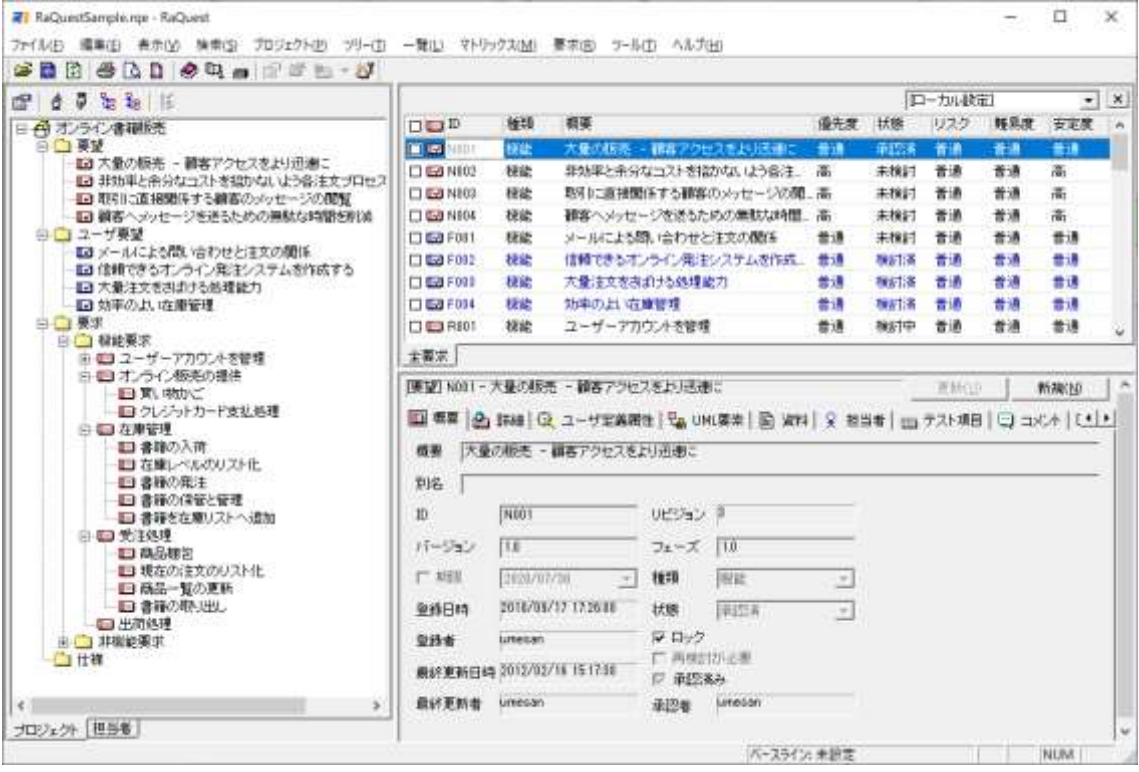

<span id="page-46-1"></span>図 51

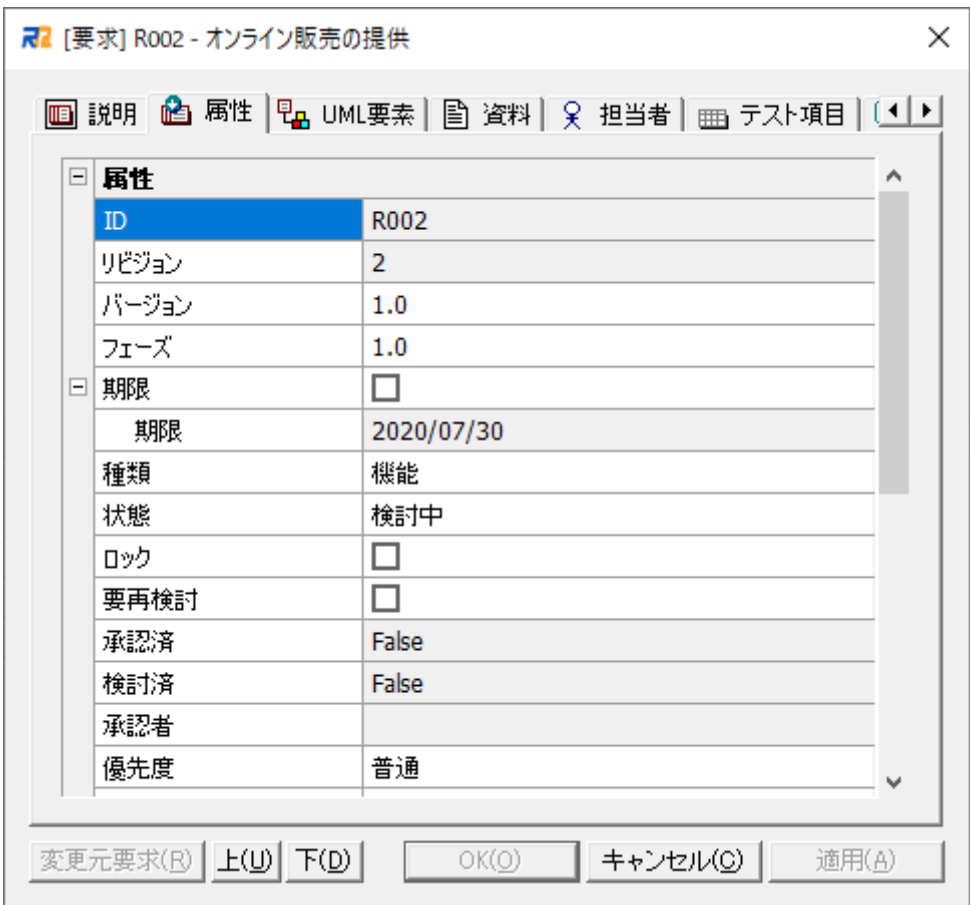

<span id="page-47-0"></span>図 52

### <span id="page-48-0"></span>**9.** 要求の出力

最後に、作成した要求を出力する方法について説明します。作成した要求は、RaQuest 内 で管理するのが基本ですが、検討の際や文書化したい場合など、外部に出力する必要がある ケースもあるかと思います。

RaQuest では、次の 2 つの方法で出力することができます。

#### <span id="page-48-1"></span>**9.1.** 印刷

RaQuest の右側の一覧は、印刷することができます。どの一覧でも印刷することができ ますので、要求一覧だけでなく、指定した担当者の一覧や未検討の項目一覧(TODO リスト) なども印刷することができます。

印刷する場合には、印刷する一覧のタブを指定した後、メインメニューから「ファイル」 →「印刷」を実行します。

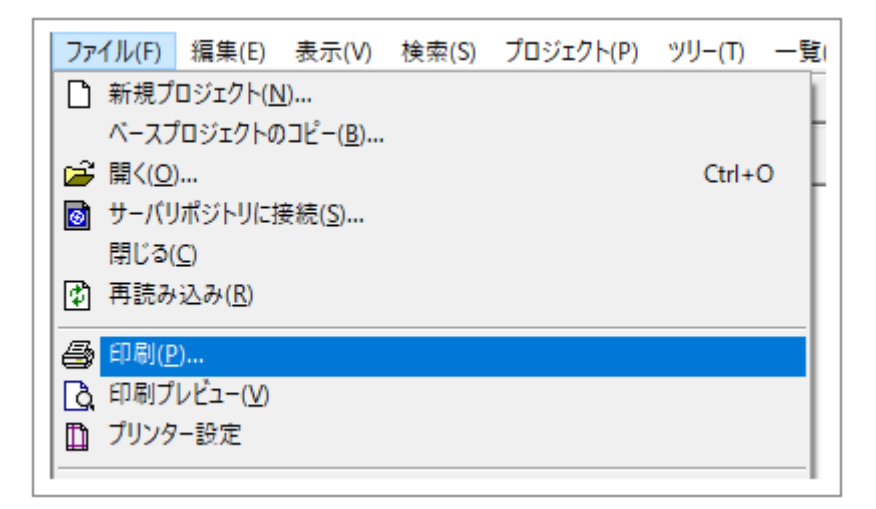

図 53

## <span id="page-49-0"></span>**9.2.** ドキュメント出力

RaQuest の要求は、以下の形式でも出力することができます。

- ・ HTML
- ・ RTF
- ・ CSV
- ・ Microsoft Excel

詳細につきましては、ヘルプファイルをご覧ください。

これらの機能を利用することにより、作成した要求項目をさらに活用することができる かと思います。